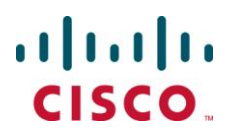

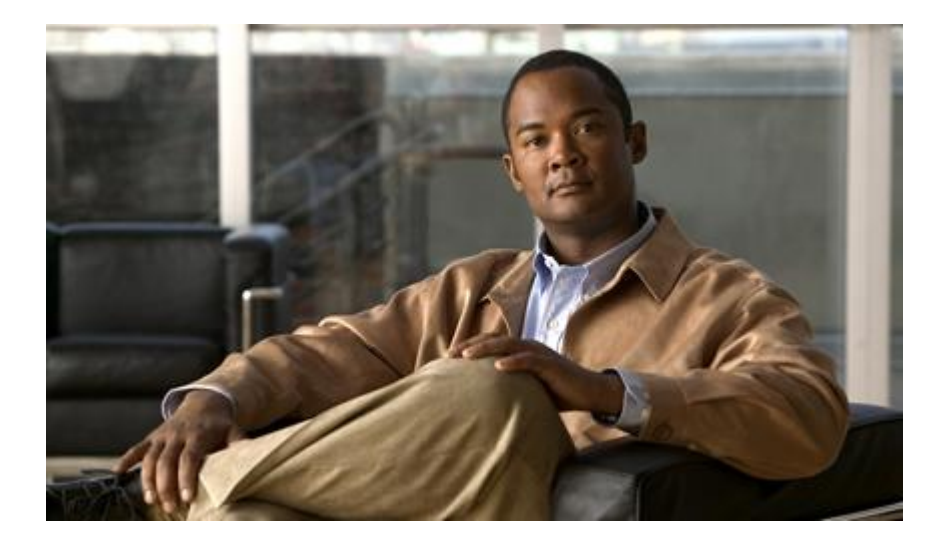

### **Cisco ASR 5000 Series Policy Provisioning Tool Installation and Administration Guide Version 12.1**

**Last Updated May 31, 2012** 

#### **Americas Headquarters**

Cisco Systems, Inc. 170 West Tasman Drive San Jose, CA 95134-1706 USA http://www.cisco.com Tel: 408 526-4000 800 553-NETS (6387) Fax: 408 527-0883

Text Part Number: OL-23966-03

THE SPECIFICATIONS AND INFORMATION REGARDING THE PRODUCTS IN THIS MANUAL ARE SUBJECT TO CHANGE WITHOUT NOTICE. ALL STATEMENTS, INFORMATION, AND RECOMMENDATIONS IN THIS MANUAL ARE BELIEVED TO BE ACCURATE BUT ARE PRESENTED WITHOUT WARRANTY OF ANY KIND, EXPRESS OR IMPLIED. USERS MUST TAKE FULL RESPONSIBILITY FOR THEIR APPLICATION OF ANY PRODUCTS.

THE SOFTWARE LICENSE AND LIMITED WARRANTY FOR THE ACCOMPANYING PRODUCT ARE SET FORTH IN THE INFORMATION PACKET THAT SHIPPED WITH THE PRODUCT AND ARE INCORPORATED HEREIN BY THIS REFERENCE. IF YOU ARE UNABLE TO LOCATE THE SOFTWARE LICENSE OR LIMITED WARRANTY, CONTACT YOUR CISCO REPRESENTATIVE FOR A COPY.

The following information is for FCC compliance of Class A devices: This equipment has been tested and found to comply with the limits for a Class A digital device, pursuant to part 15 of the FCC rules. These limits are designed to provide reasonable protection against harmful interference when the equipment is operated in a commercial environment. This equipment generates, uses, and can radiate radio-frequency energy and, if not installed and used in accordance with the instruction manual, may cause harmful interference to radio communications. Operation of this equipment in a residential area is likely to cause harmful interference, in which case users will be required to correct the interference at their own expense.

Modifications to this product not authorized by Cisco could void the FCC approval and negate your authority to operate the product.

The Cisco implementation of TCP header compression is an adaptation of a program developed by the University of California, Berkeley (UCB) as part of UCB's public domain version of the UNIX operating system. All rights reserved. Copyright © 1981, Regents of the University of California.

NOTWITHSTANDING ANY OTHER WARRANTY HEREIN, ALL DOCUMENT FILES AND SOFTWARE OF THESE SUPPLIERS ARE PROVIDED "AS IS" WITH ALL FAULTS. CISCO AND THE ABOVE-NAMED SUPPLIERS DISCLAIM ALL WARRANTIES, EXPRESSED OR IMPLIED, INCLUDING, WITHOUT LIMITATION, THOSE<br>OF MERCHANTABILITY, FITNESS FOR A PARTICULAR PURPOSE AND NONINFRINGEMENT OR ARISING FROM A COU PRACTICE.

IN NO EVENT SHALL CISCO OR ITS SUPPLIERS BE LIABLE FOR ANY INDIRECT, SPECIAL, CONSEQUENTIAL, OR INCIDENTAL DAMAGES, INCLUDING, WITHOUT LIMITATION, LOST PROFITS OR LOSS OR DAMAGE TO DATA ARISING OUT OF THE USE OR INABILITY TO USE THIS MANUAL, EVEN IF CISCO OR ITS SUPPLIERS HAVE BEEN ADVISED OF THE POSSIBILITY OF SUCH DAMAGES.

Cisco and the Cisco Logo are trademarks of Cisco Systems, Inc. and/or its affiliates in the U.S. and other countries. A listing of Cisco's trademarks can be found at www.cisco.com/go/trademarks. Third party trademarks mentioned are the property of their respective owners. The use of the word partner does not imply a partnership relationship between Cisco and any other company.

Any Internet Protocol (IP) addresses and phone numbers used in this document are not intended to be actual addresses and phone numbers. Any examples, command display output, network topology diagrams, and other figures included in the document are shown for illustrative purposes only. Any u se of actual IP addresses or phone numbers in illustrative content is unintentional and coincidental.

Cisco ASR 5000 Series Policy Provisioning Tool Installation and Administration Guide

© 2012 Cisco Systems, Inc. and/or its affiliated entities. All rights reserved.

# **CONTENTS**

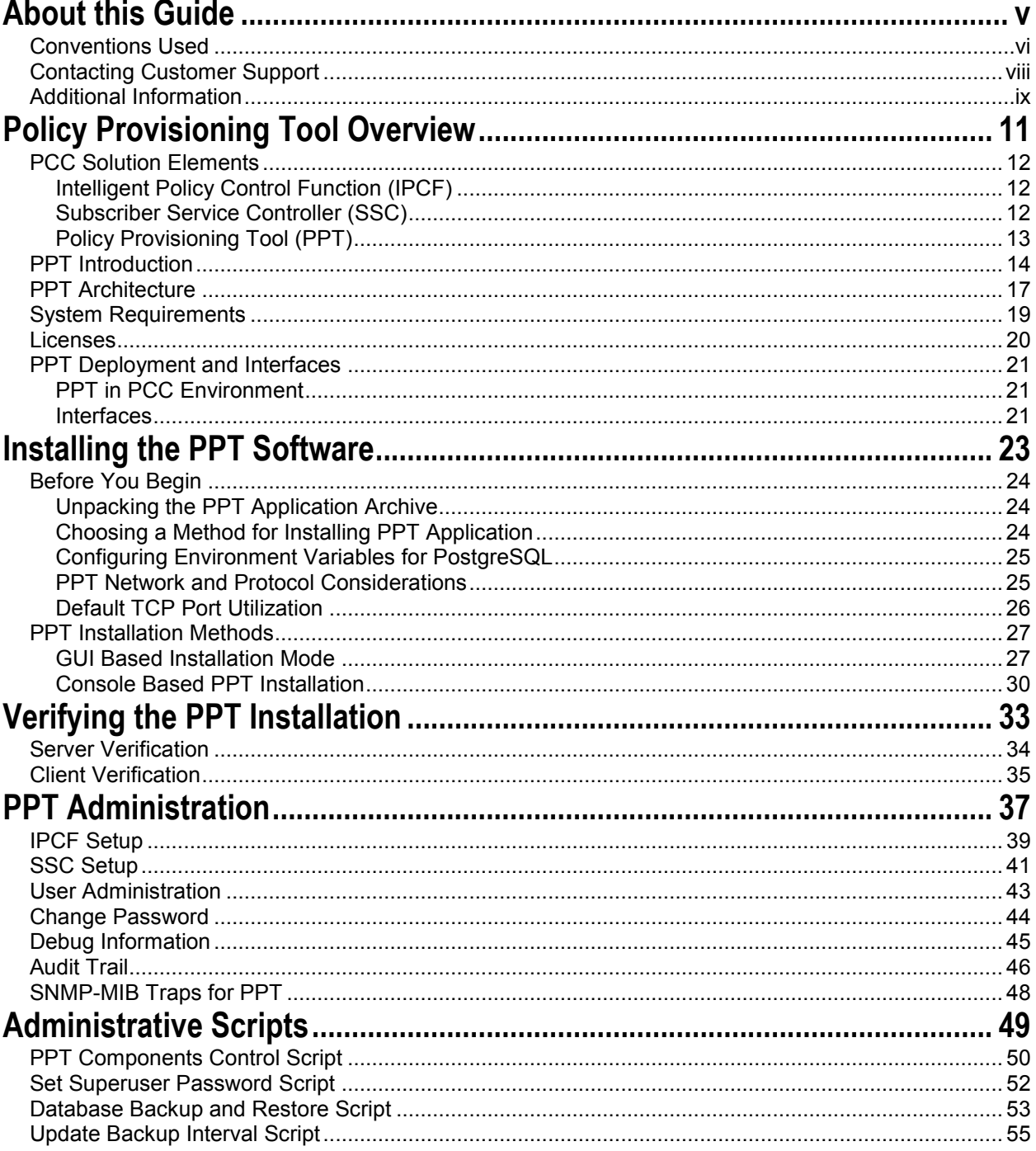

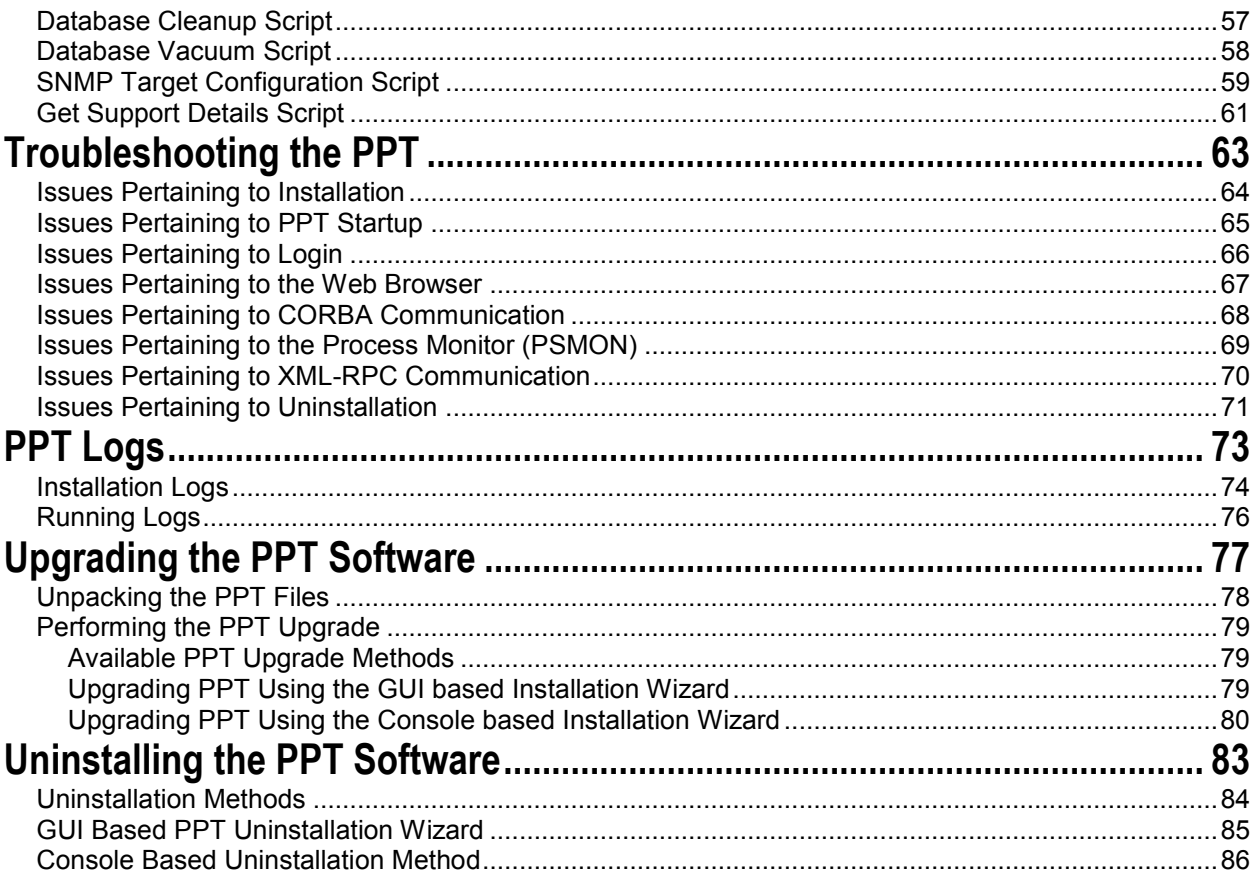

# **About this Guide**

This document pertains to the features and functionality that run on and/or that are related to the Cisco® ASR 5000 Chassis.

This preface includes the following sections:

- Conventions Used
- Contacting Customer Support
- Additional Information

# **Conventions Used**

The following tables describe the conventions used throughout this documentation.

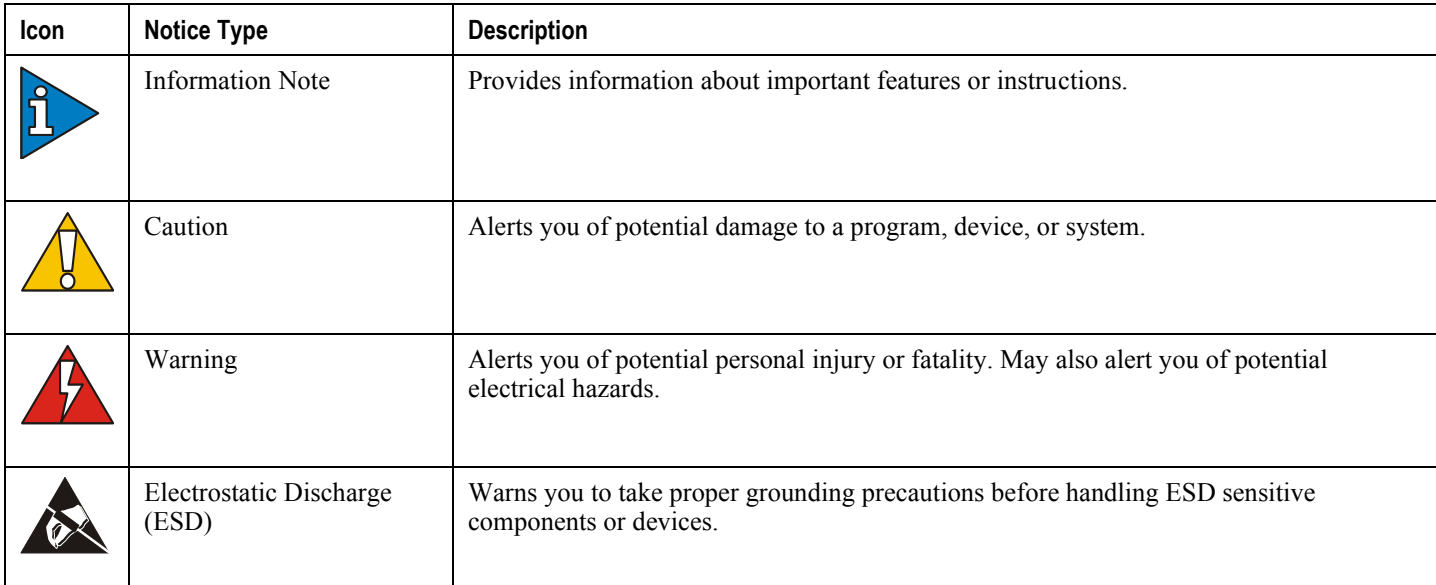

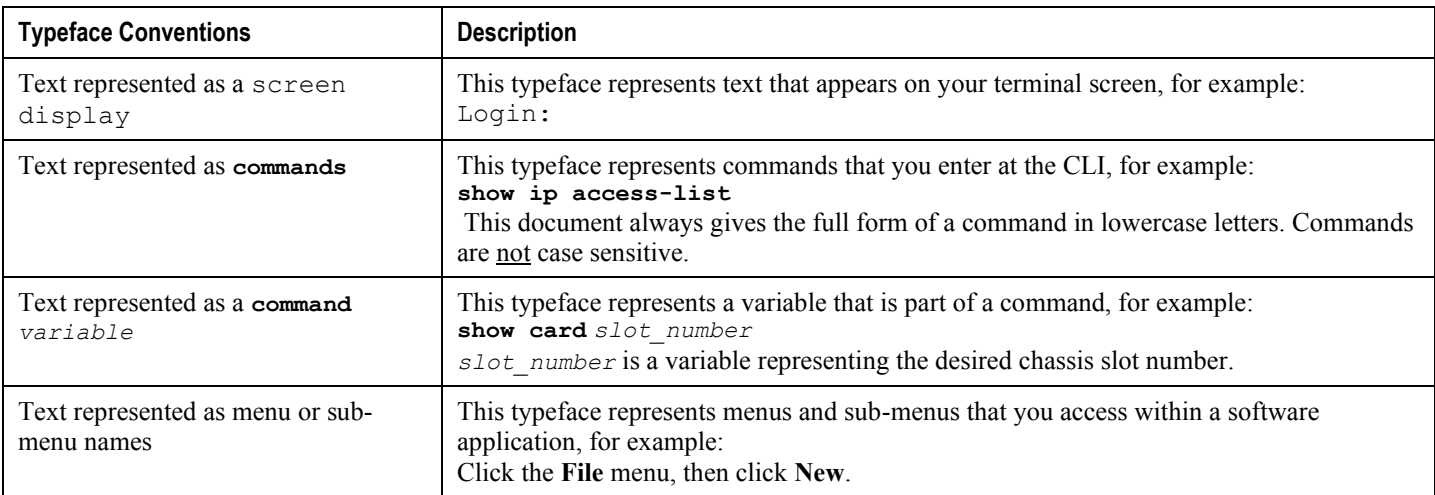

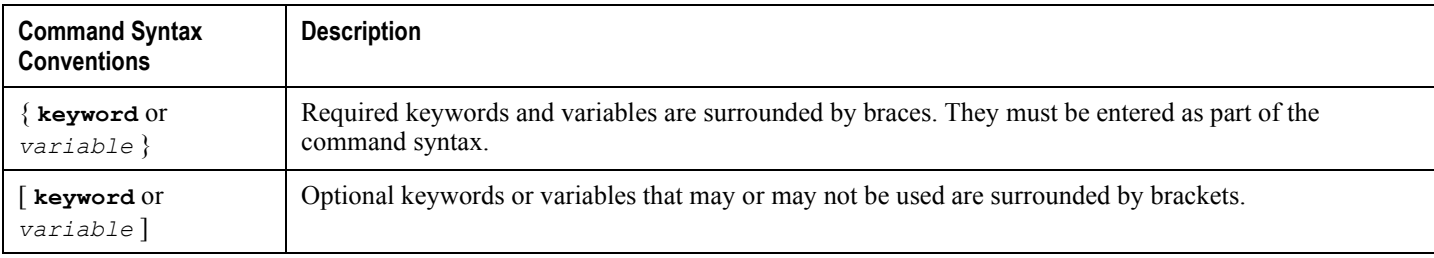

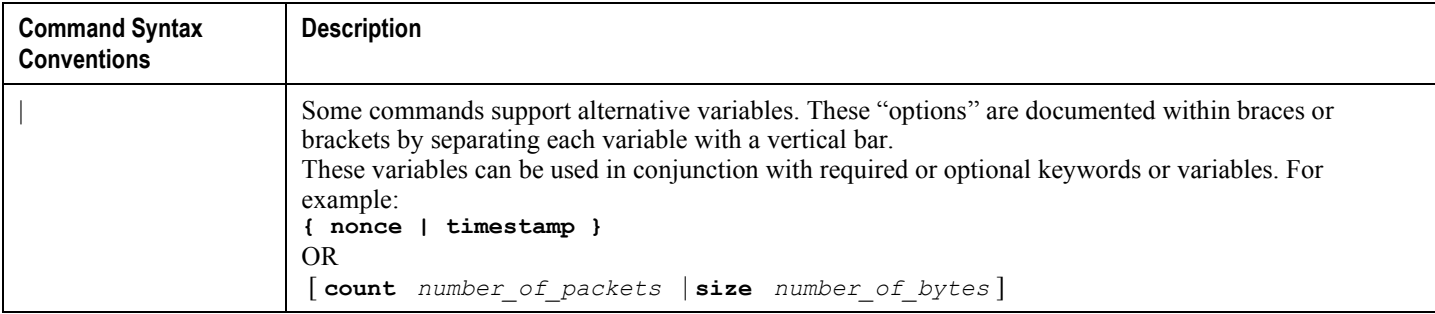

# **Contacting Customer Support**

Go to http://www.cisco.com/cisco/web/support/ to submit a service request. A valid Cisco account (username and password) is required to access this site. Please contact your Cisco account representative for additional information.

# **Additional Information**

Refer to the following guides for supplemental information about the system:

- *Command Line Interface Reference*
- *Statistics and Counters Reference*
- *Thresholding Configuration Guide*
- *SNMP MIB Reference*
- *Web Element Manager Installation and Administration Guide*
- Product-specific and feature-specific administration guides
- Release notes that accompany updates and upgrades to StarOS

# **Chapter 1 Policy Provisioning Tool Overview**

This chapter provides an overview of the Policy Provisioning Tool (PPT) which is an integral part of the Cisco"s Policy Control and Charging (PCC) Solution, designed to be used in conjunction with the Intelligent Policy Control Function (IPCF) on Cisco© chassis and the Subscriber Service Controller (SSC) on Cisco© UCS or IBM© Blade Center.

This chapter contains following sections:

- PCC Solution Elements
- PPT Introduction
- PPT Architecture
- System Requirements
- Licenses
- PPT Deployment and Interfaces

## **PCC Solution Elements**

This section provides a brief overview of PCC solution components.

The Cisco Policy and Charging Control (PCC) solution includes following functional entities:

- Intelligent Policy Control Function (IPCF)
- Subscriber Service Controller (SSC)
- Policy Provisioning Tool (PPT)

### **Intelligent Policy Control Function (IPCF)**

This section briefly describes IPCF.

IPCF provides policy control and charging rule functions in a core network. IPCF acts as a Policy Charging and Rules Function (PCRF) supplemented with usage monitoring capability that enables policies around data consumption. IPCF interfaces with Policy Charging and Enforcement Function (PCEF) over standard **Gx** interface.

Cisco IPCF is compliant with 3GPP standard in operator's core network. It performs following key functions:

- Derive and authorize the QoS information for the service data flow for session as well as bearer use.
- Select appropriate charging criteria and mechanism apt for data usage.
- Provide network control regarding the service data flow detection and gating.
- Ensure that the PCEF user plane traffic treatment is in accordance with user"s subscription profile.
- Correlate service and charging information across PCEF and Application Function (AF).

i *Important:* For more information on IPCF function and supported interfaces, refer *Cisco ASR 5000 Series Intelligent Policy Control Function Administration Guide*.

### **Subscriber Service Controller (SSC)**

This section briefly describes SSC.

SSC provides the SPR functionality for the Cisco PCC solution that is compliant with 3GPP R8, and uses an extended implementation of 3GPP Sh messaging for exchanging static as well as dynamic subscriber profile data with IPCF. SSC allows the enforcement of aggregate rules supporting volume usage across groups of subscribers sharing common account. It also provides optional decision center functionality.

SSC provides a centralized and simplified policy management for the network. It interfaces with IPCF over **Sp** interface which is based on standard **Sh** protocol, for subscriber profile and usage related transactions. SSC also supports a proprietary interface to receive event notification data from IPCF.

*Important:* For more information on SSC function and supported interfaces, refer *Cisco ASR 5000 Subscriber Service Controller Installation and Administration Guide*.

## **Policy Provisioning Tool (PPT)**

This section briefly describes PPT.

The PPT is a GUI-based policy and profile management tool in the PCC solution that allows operators to perform subscriber policy provisioning and management functions.

The PPT interfaces with IPCF as well as SSC to provide centralized policy management interface for operators.

## **PPT Introduction**

This section briefly describes Policy Provisioning Tool (PPT) application.

Cisco Policy Provisioning Tool (PPT) is a Web-based client-server application that provides a comprehensive policy design experience to service providers or network operators. Using wizard-based implementation of policy use cases, PPT enables service providers to design policies for network usage and monitoring. These policies can then be used to monitor and control services rendered to subscribers as well as their network usage. PPT interfaces with other components of PCC solution such as IPCF and SSC to exchange data such as QoS profile or data plans.

PPT can be deployed to configure policies using a local library of user defined actions and conditions along with rules, rule bases, Access Point Names (APNs), and other data elements from Policy Control Enforcement Function (PCEF) such as Gateway GPRS Support Node (GGSN), Serving GPRS Support Node (SGSN) or Packet Data Serving Node (PDSN). PPT is designed to simplify policy use case configuration by importing relevant rules, flows and other data elements from PCEF. In most deployments the PCEF is located at a gateway that is responsible for enforcing policy and charging related decisions received from IPCF. PCEF performs service data flow detection as well as gate enforcement for the data flows.

PPT works in conjunction with other PCC solution components such as IPCF, SSC and PCEFs such as GGSN or PDSN to provide following functionality:

- Designing highly flexible, easily expandable and manageable policy use cases using a GUI based tool.
- Configuring policies using libraries containing rules, rule bases as well as APN and traffic type categories.
- Configuring and maintaining policies that can be used by IPCF and SSC to provide various services to the subscribers.
- Configuring data plans containing service usage limits and thresholds.
- Deploying policies across multiple IPCF instances and interfacing with multiple SSC instances in a PCC deployment.
- Configuring templates for notification messages to subscribers, that can be sent thru e-mail as well as SMS using the SSC component of PCC solution.
- Configuring Quality of Service (QoS) profiles, that can act as a container for QoS parameters used to determine the availability and quality of services being offered.
- Maintaining a policy database.

Depending upon your business model and network configuration PPT can fetch policy related objects from PCEF as well as provision policy related objects to SSC and IPCF instances.

PPT can fetch following policy related information from PCEF:

- APN names
- Ruledef names
- Rulebase names

ĭ *Important:* User can use this information in policy configuration. But, the definition of these objects is not fetched i.e. the definition of the rule is not fetched. For the policy configuration, only the name is required.

PPT can provision following policy related IPCF objects:

• Quality of Service Profiles (QoS)

- Time of day objects
- Dynamic rules

PPT can provision following policy related SSC objects:

- Data plans
- SMS and e-mail notification templates
- Subscription tiers
- Dynamic profile attributes

fi **Important:** PPT is a **policy provisioning** tool. It does not perform any functions related to subscriber profile provisioning, such as creating subscribers or associating data plans to subscribers. Such functions are performed by the SSC component of the PCC solution.

Following figure describes a network scenario where PPT is deployed with other PCC solution components such as IPCF and SSC.

#### **Figure 1. Deployment Scenario**

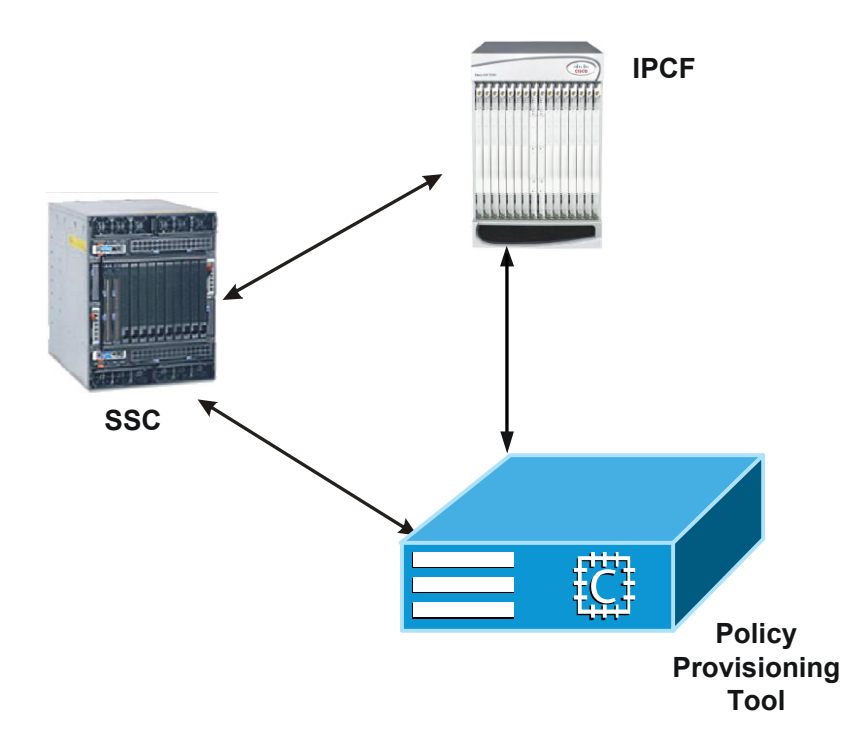

The client-server architecture of PPT provides a GUI based tool to quickly create new policies. Depending upon the business model, subscriber base and network configuration, following categories of policies can be created using PPT application:

- Subscriber profile based policies using subscriber attributes such as subscription tiers, IMSI and MSISDN.
- Volume based policies using maximum limits and thresholds.
- Access Point Name (APN) based policies using the network configuration.
- Speed based policies using Quality of Service (QoS) and throughput.
- Location based polices using home region roaming and base station id.
- Time based polices using time of the day, day of the week.
- Access type based policies using category of network access technology deployed, such as 2G, 3G or LTE.
- Subscriber session based policies using usage per session.
- Protocol based policies indicating allowed or restricted protocols such as P2P, FTP, HTTP.
- Content based polices indicating allowed or restricted content categories.
- URL based polices indicating allowed or blocked URLs.

## **PPT Architecture**

Cisco"s Policy Provisioning Tool is a client-server application. It comprises a server and web based GUI client. PPT server includes following components:

- Apache Web Server
- PostgreSQL Database
- PSMon
- Notification Server

PPT client includes following components:

• Browser

Following figure describes PPT architecture:

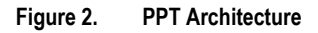

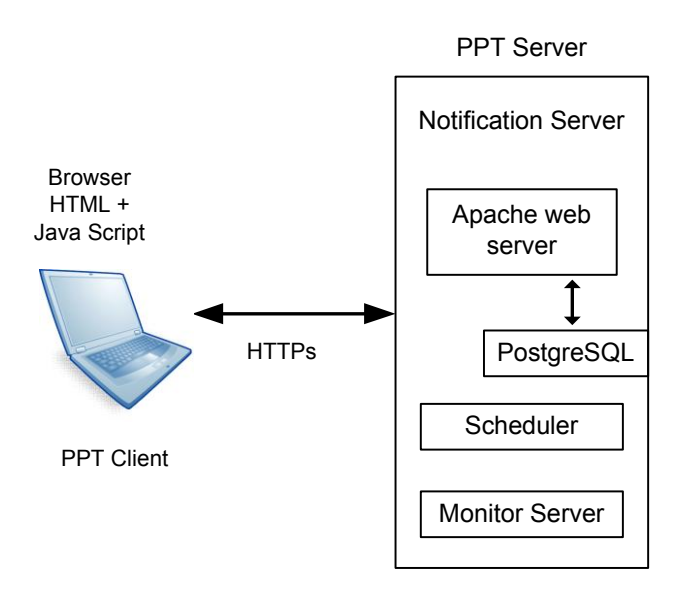

**Apache Web Server**: Apache server is used to relay requests received from clients to the PPT server.

**PostgreSQL Database**: PostgreSQL RDBMS provides centralized database for most of the data being accessed by different components of PPT. It stores details of users accessing PPT application. Along with user details, it also stores information pertaining to elements such as IPCF and SSC nodes, audit logs of traffic types, rules and rule bases, Access Point Names (APNs), user defined conditions and actions along with configured policies.

**PSMon**: This is a script which runs as a daemon process on PPT server. It monitors the server components including Apache server, PostgreSQL, and Policy Provisioning Server. PSMon periodically examines state of PPT components and restarts the in-active components. The administrator can configure a PSMon configuration file that contains a list of components to be monitored along with the time interval after which their state should be examined, and maximum number of retries for restarting a component.

*Important:* The PSMon configuration file **psmon.conf** is located in *<ppt\_install\_dir>/3rdparty/psmon* directory.

**Notification server**: This is a script which is responsible for generating SNMP v1 or v2 traps including the instances whenever a PPT component is started, stopped or restarted. It also sends traps for events related to Web server, Database and PSMon. The SNMP targets can be configured using the script **confSNMPTarget.sh** located in *<ppt\_install\_dir>/scripts* directory. PPT administrator can configure a maximum of five SNMP targets at a time, and for each target can specify whether it should receive SNMP v1 or v2 traps.

ĭ *Important:* Notification server checks for the Notification target file after every five minutes, hence changes made to the SNMP target configuration file would not take more than five minutes to come to effect.

**Scheduler**: Scheduler's responsibility is to trigger different operations at the scheduled time or periodically. One of these tasks is synchronization, the other is to cleanup log files created by PostgreSQL server. Synchronization can be scheduled using parameters from the *<ppt\_install\_dir>/etc/ppt.cfg* file.

**Monitor Server**: Monitor server is a background process. It stores the status of all the IPCF, SSC and PCEF instances that are configured in the PPT application. Any such instance can be either manageable or not-manageable, this information is stored in a PPT database. Monitor server process checks whether the configured IPCF, SSC or PCEF instances are manageable or not. If the configured IPCF, SSC or PCEF instances are un-manageable, then PPT client is not allowed to select them.

**Browser**: This is the only component required at the client side. It is an Internet browser, which requires the Java script and cookies enabled.

# **System Requirements**

This section identifies the minimum system requirements for PPT software, that can be installed on Sun Solaris as well as Linux platform.

#### **Linux Server Hardware Platform**:

- Cisco UCS running OS version Cisco MITG RHEL v5.5
- Cisco UCS C210M2 Server
- 2 x Intel Xeon X5675 processors with 32 GB DDR3 RAM
- 2 of 300 GB SAS hard disk drives with 10,000 RPM
- Quad Gigabit Ethernet interfaces

**RHEL Operating System** Cisco MITG RHEL v5.5 OS is a custom image that contains software packages that are mandatory to support Cisco MITG external software applications. Users must not install any other applications on the platforms running Cisco MITG RHEL v5.5 OS. For detailed software compatibility information, refer *Cisco MITG RHEL v5.5 OS Application Note*.

#### **Sun Server Hardware Platform**:

- Sun Solaris or SPARC running OS version SunOS 10
- Sun Microsystems X4270
- 1 x 1.2 GHz 8 core UltraSPARC T2 processors with 16 GB RAM
- 2 x 146 GB SAS hard disk drives
- Quad Gigabit Ethernet interfaces

#### **Ensure that the following patches are installed for Sun Platform**:

i *Important:* Solaris 10 must be installed using the **End User System support 64-bit** software group and it must be specified during the installation of the operating system. This option installs the libraries required for proper operation of the PPT.

- The timezone patch 113225-07 or later and libc patch 12874-33 or later for extended daylight savings time (DST) support.
- Solaris 10 with Recommended Patch Cluster dated on or after July 16, 2007 and not later than Nov 2008. Ensure that the kernel patch is not later than the stable patch 137137-09

**Important:** Solaris 10 Kernel patch beyond 137137-09 may result in kernel panic while executing or invoking system calls.

### **Client Platform**:

The only requirement at the client side is a browser which supports Java script and cookies enabled. The recommended browsers include Internet Explorer 7 or later and Mozilla Firefox 3.5 or later.

# **Licenses**

Policy Provisioning Tool is not a licensed product.

# **PPT Deployment and Interfaces**

## **PPT in PCC Environment**

In a given PCC environment PPT can be deployed with other components of Cisco PCC solution such as IPCF and SSC. Following figure describes a network scenario where PPT is deployed along with other components of PCC solution in a network.

*Important:* In some deployments server components of PPT and Web Element Manager (WEM) applications may share a common hardware platform.

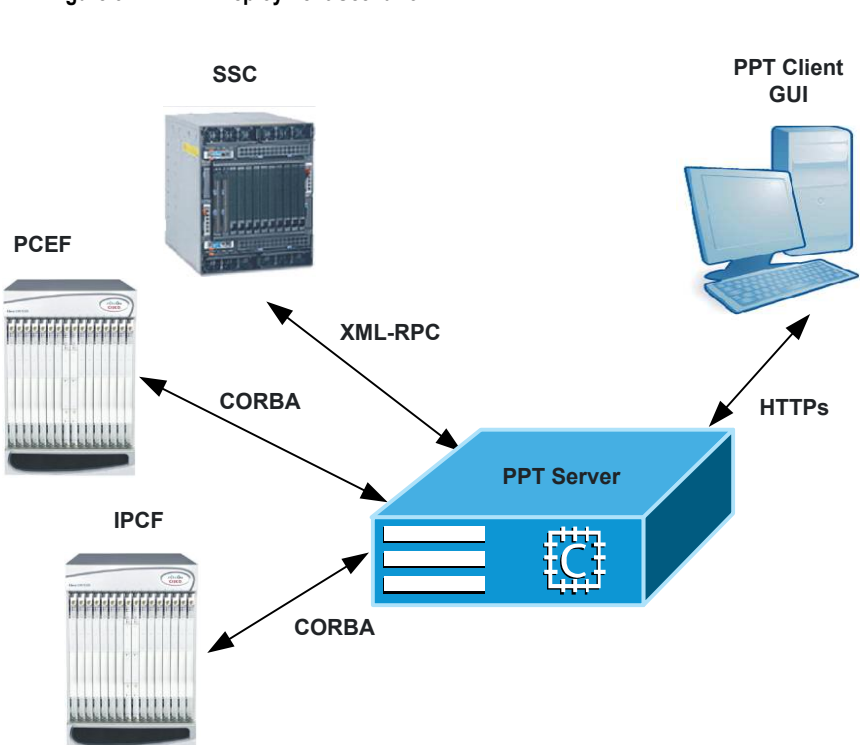

### **Figure 3. PPT Deployment Scenario**

## **Interfaces**

PPT supports following network interfaces for communication with other PCC elements:

 **XML-HTPPs**: PPT is a client-server application. A browser based policy configuration interface is used to access the data stored on the PPT server. The secure HTTP interface is used by the browser based GUI of PPT to communicate the information with PPT server.

- **XML-RPC**: PPT requires objects such as data or service plans, subscription tiers, notification templates and subscriber profile attributes, to configure and maintain policies. The XML-RPC interface is used to fetch such objects from appropriate Subscriber Service Controller (SSC) instances.
- **CORBA**: PPT requires objects such as Quality of Service (QoS), Policy Charging and Control service, data service as well as time definitions, to configure and maintain policies. CORBA interface is used to fetch these parameters from appropriate instance of Intelligent Policy Control Function (IPCF). The CORBA interface can also be used to fetch objects such as rule definitions, rule bases and APN information from the PCEF, for configuring and maintaining policies.

# **Chapter 2 Installing the PPT Software**

This chapter provides information and procedures to install and configure Policy Provisioning Tool (PPT) a component of Cisco Policy Charging and Control (PCC) solution.

PPT provides a GUI based as well as console based installer that can be used for installing, configuring and upgrading the PPT application. It installs all the components of client-server application such as:

- Apache Web Server
- PostgresSQL Database
- Notification Server
- Mod Python
- PSMon

The installer also creates users with appropriate access privileges that are required to administer the PPT deployment.

PPT installer provides necessary scripts for post installation configuration and administration tasks such as:

- Viewing status of processes related to PPT components.
- Starting or stopping the processes related to PPT components.
- Generating backup of PPT database as well as configuration files.
- Vacuuming the database.
- Cleaning the database.
- Generating support detail information such as different categories of logs and output of system commands.

í **Important:** Most of these scripts except the PPT Component Control (pptctl) script, are located in*../users/ppt/scripts* directory along with their read me files., where as the **pptctl** script is located in .*./users/ppt*  directory.

This chapter includes the following sections:

- Before You Begin
- PPT Installation Methods

# **Before You Begin**

This section includes the information required to initiate the installation process.

This section includes following sub-sections:

- Unpacking the PPT Application Archive
- Choosing a Method for Installing PPT Application
- Configuring Environment Variables for PostgreSQL
- PPT Network and Protocol Considerations
- Default TCP Port Utilization

### **Unpacking the PPT Application Archive**

This section lists the contents of PPT installation archive.

PPT installation package is distributed as a zip archive. Copy this archive in a temporary directory on the PPT server. This archive contains following files:

- $\bullet$  inst
- Readme
- setup.bin

*Important:* Installer installs PPT application along with all its components in.*./users/ppt* directory.

Root access privileges are required for executing **./inst**. If setup.bin has not been extracted properly from the archive or if it does not have execute permission, then you need to re-extract the setup.bin file.

*Important:* The ./inst script installs PPT application components using console or GUI method. You can view help by using the command /inst - help.

### **Choosing a Method for Installing PPT Application**

This section lists the PPT components to be installed and available installation methods.

*Important:* Installation procedure can be performed only by users with root administrative privileges.

During PPT installation following components are installed on the PPT server:

- PPT application
- Apache Web Server
- PostgreSQL Database

- Notification Server
- Mod\_Python
- PSMon

PPT client and server application along with its components can be installed using either GUI or console based installation method.

Requirements for GUI based method are:

- Root access privilege to the PPT server with a display terminal and an active X-Windows application such as Xming or eXceed.
- Network connectivity to PPT server via Telnet or SSh using X-windows client from remote work station.

A user with root access privilege for PPT server, but without access to remote network connectivity or X –Windows application can use the console based installation method to install PPT application.

### **Configuring Environment Variables for PostgreSQL**

This section lists environment variables required for PostgreSQL database component of PPT application.

PostgresSQL RDBMS is installed by the PPT installer. Following environment variables determine the interaction of PostgreSQL database with underlying file system to process, store and retrieve the information contained within the database tables. Ensure that these variables are set accordingly. Update values of these variables in

For Solaris: Update the values of the following variables in *../etc/system* file and reboot the server:

- shmsys:shminfo shmmax=0x20000000
- shmsys:shminfo shmmin=1
- shmsys:shminfo shmmni=256
- shmsys:shminfo shmseg=256
- semsys:seminfo semmap=256
- semsys:seminfo\_semmni=512
- semsys:seminfo\_semmns=512
- semsys:seminfo semmsl=32

For Linux: Update the values of the following variables in .*./etc/sysctl.conf* file and reboot the server:

- kernel.shmmax= $536870912$
- kernel.shmall= $2097152$

### **PPT Network and Protocol Considerations**

This section lists the network and protocol requirements for PPT application.

For proper installation and operation of PPT application, following network and protocol considerations must be implemented:

• The Network Address Translation (NAT) or Port Address Translation (PAT) protocol should not be enabled between IPCF and PPT servers.

- If a firewall is installed between PPT server and the IPCF, then a port must be opened in this firewall that can be used by PPT server to access IPCF platform. Refer *Default TCP Port Utilization* section for more information.
- If a firewall is installed between PPT server and PPT clients, then a port must be opened in this firewall that can be used by PPT clients to access PPT server. Refer *Default TCP Port Utilization* section for more information.

### **Default TCP Port Utilization**

This section briefly describes TCP port utilization and lists ports available for communication.

PPT application uses TCP ports to communicate with other components of PCC solution such as IPCF and SSC as well as for communication between PPT server and clients. If a firewall is configured in the deployment, and any PPT client or some other components of PCC solution with which PPT needs to communicate are beyond this firewall, then TCP ports need to be opened in the firewall to ensure communication. Following table lists required TCP ports and their usage.

#### **Table 1. Default TCP Port Utilization Table**

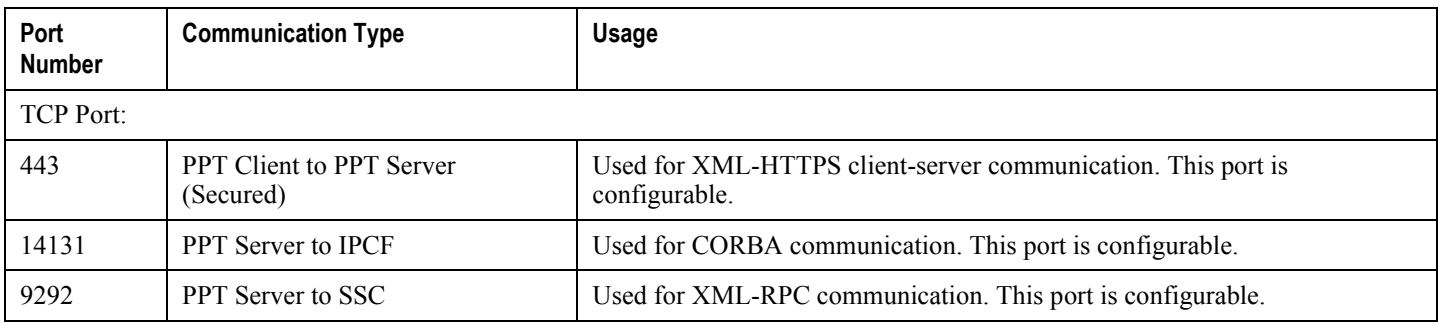

*Important:* If PPT is deployed on the server along with other Cisco MITG external applications such as ASR5k Web Element Manager (WEM), then refer documentation of all such external applications for relevant patch information.

# **PPT Installation Methods**

This section list various PPT installation methods that can be used.

- GUI Based Installation Mode
- Console Based PPT Installation

### **GUI Based Installation Mode**

Following task describes how to install PPT using the GUI based installation wizard.

- **Step 1** Log-in as a user with root administrative privileges to the server where you want to install PPT application.
- **Step 2** Access the directory that contains files extracted from PPT installation archive.
- **Step 3** Execute the installation script by issuing following command:

**./inst**

The PPT Installer displays introduction screen:

- **Step 4** Click **Next** to proceed.
- **Step 5** Proceed with the installation process by following on-screen prompts to configure required installation parameters. Refer following table for description of such parameters.

#### **Step 6 GUI Based Installation Parameters**

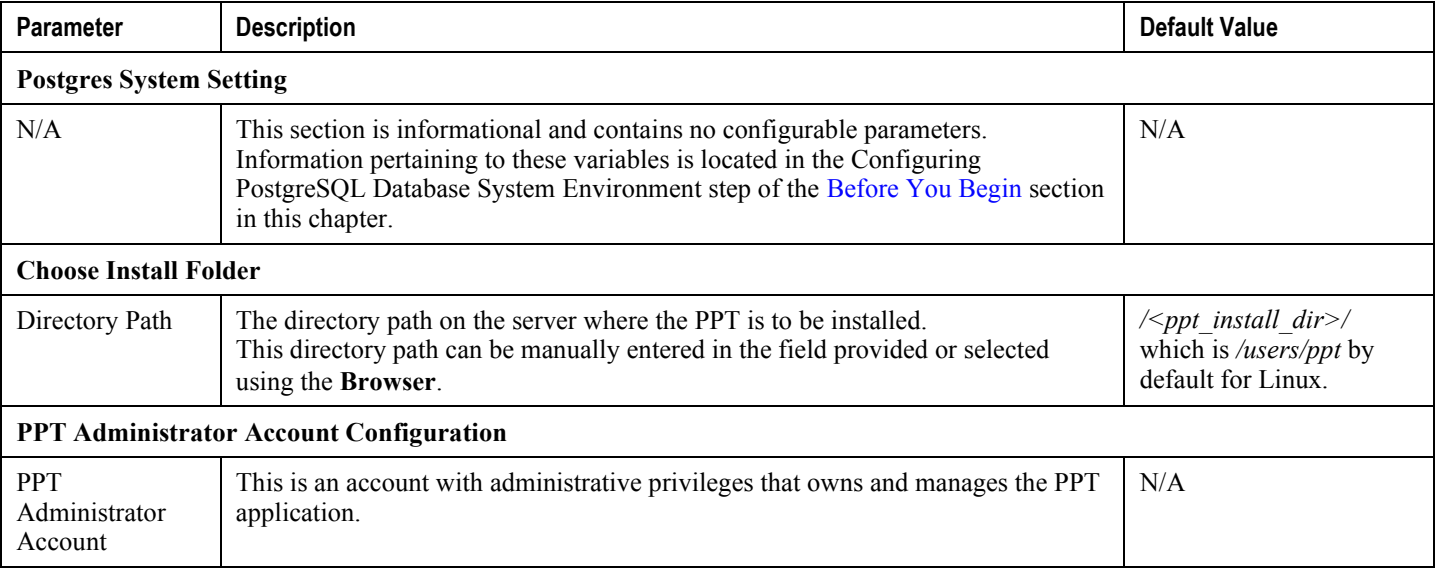

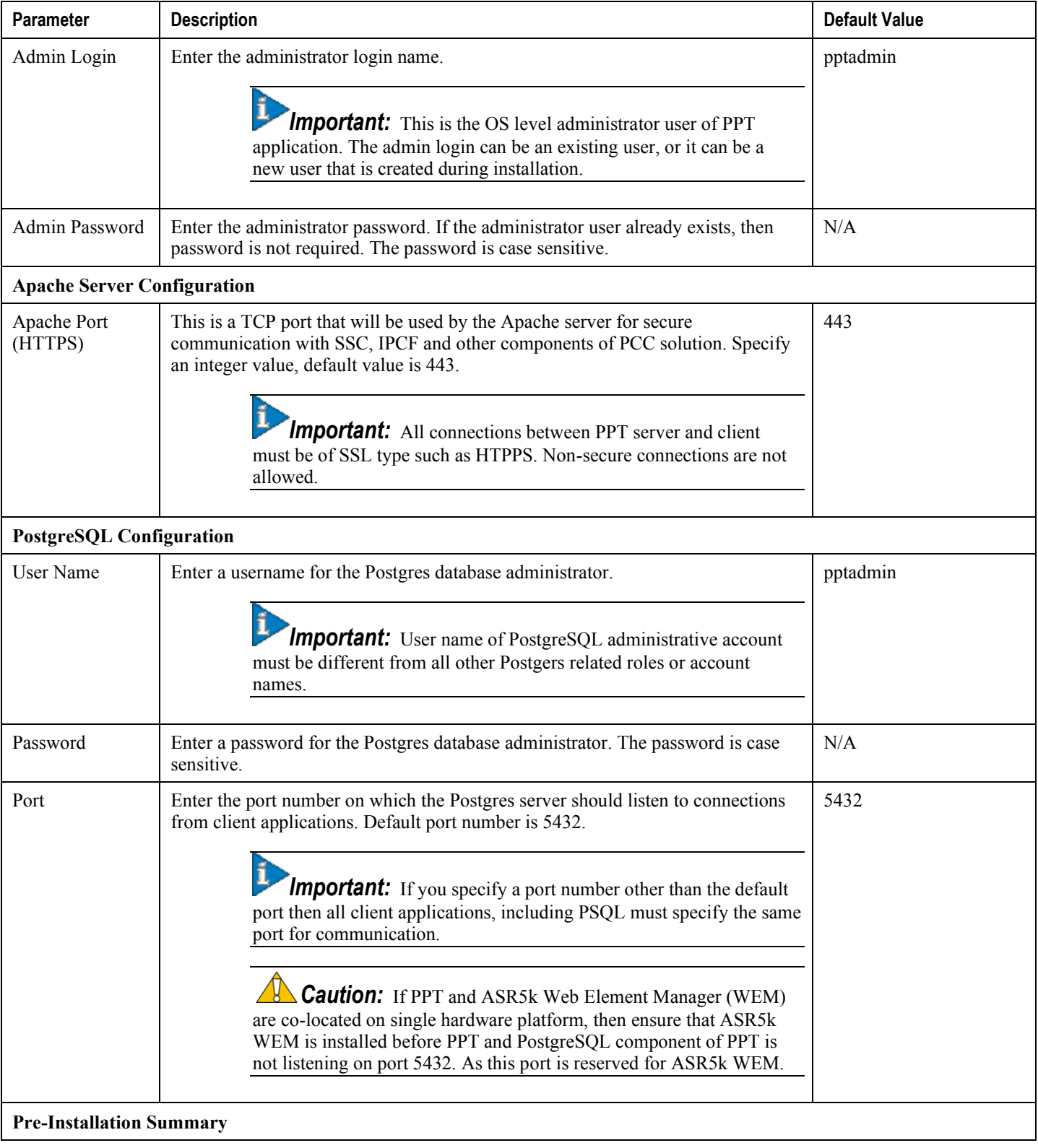

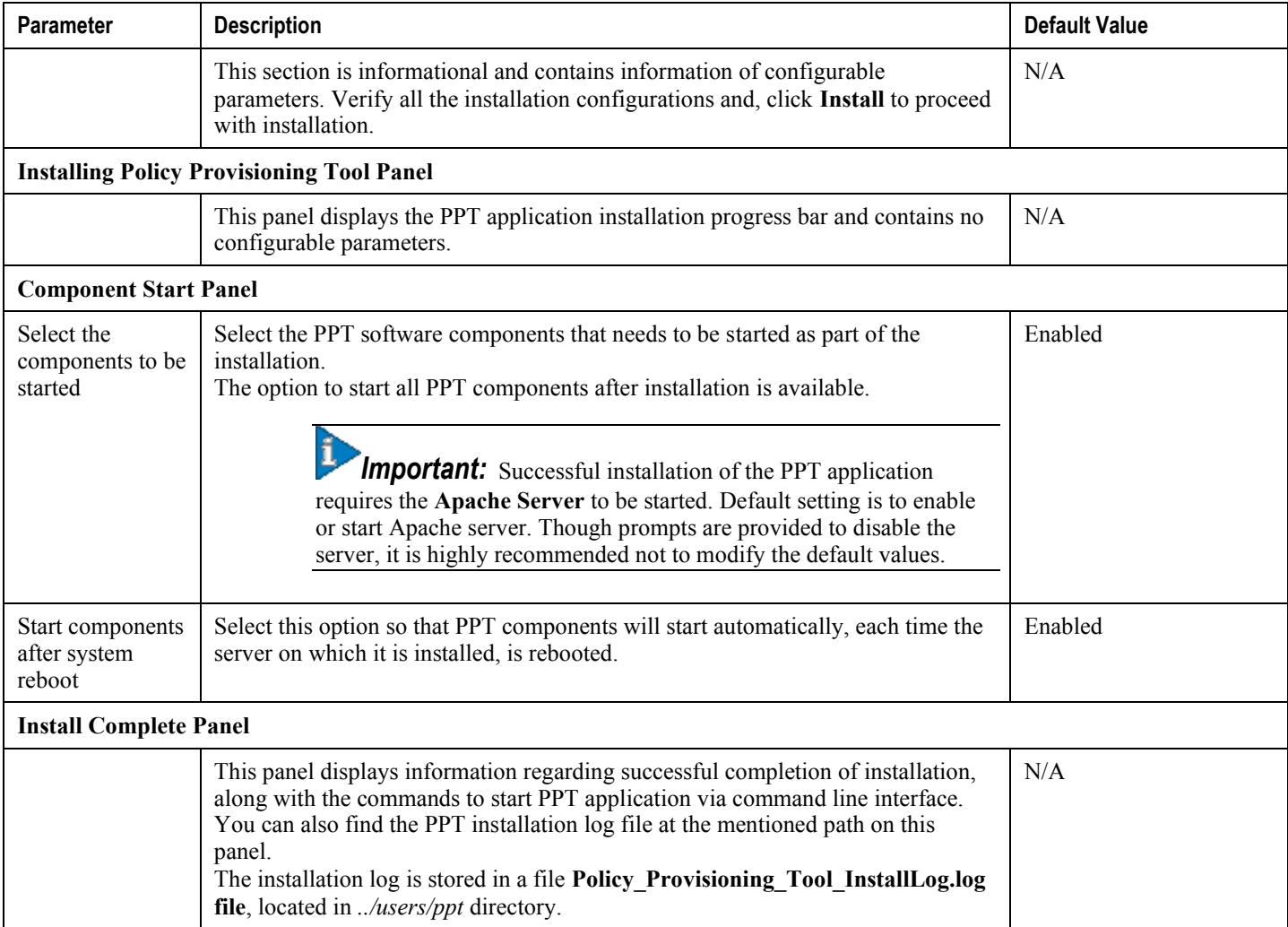

**Step 7** Click **Done** to exit the GUI based installation wizard.

After the installation is complete, you can access PPT application GUI by entering following URL in the address bar of the browser in client machine:

**https://<ip\_address>:<port\_number>/**

**https://<host\_name>:<port\_number>/**

where *ip\_address* and *host\_name* is the IP address of the machine where PPT server component is installed and *port\_number* is the port number to which apache server is listening for the client requests. In case of the default port, URL should be limited to the *ip\_address*or *host\_name* only.

i *Important:* Contact Cisco support for default Username and Password in order to login to the PPT application after installation.

### **Console Based PPT Installation**

Following task describes how to install the PPT application using console:

- **Step 1** Log-in with administrative access privilege to the server where you want to install PPT application.
- **Step 2** Access the directory that contains files extracted from PPT installation archive.
- **Step 3** Execute the installation script by issuing following command:

./inst -i console

Installer displays a series of messages as listed below:

Extracting the JRE from the installer archive... Unpacking the JRE... Extracting the installation resources from the installer archive... Configuring the installer for this system's environment... Launching installer... Preparing CONSOLE Mode Installation...

- **Step 4** Enter **N** (Next Step) to proceed.
- **Step 5** Proceed with installation by following on-screen prompts to configure required installation parameters. Refer table *GUI based Installation Parameters* for detailed description of these parameters.

After successfully installing the PPT application, installer displays following messages:

Install Complete ---------------- Policy Provisioning has been successfully installed to: <ppt-install-dir> Installation logfile located at: <ppt-install-dir>/PolicyProvisioning\_InstallLog.log Start Policy Provisioning component as: cd <ppt-install-dir> ./pptctl start ./pptctl stop

After the installation is complete, you can access PPT application GUI by entering following URL in address bar of the browser from client machine:

**https://<ip\_address>:<port\_number>/**

**https://<host\_name>:<port\_number>/**

where *ip\_address* and *host\_name* is the IP address of the machine where PPT server is installed and *port\_number* is the port number to which apache is listening for the client requests. In case of default port number, the URL should be limited to the *ip\_address* or *host\_name* only.

í *Important:* Contact Cisco support for default Username and Password in order to login to the PPT application after installation.

# **Chapter 3 Verifying the PPT Installation**

This chapter briefly describes post-installation verification procedures for PPT server as well as client components.

Policy Provisioning Tool (PPT) is a client- server application. For proper functioning of the application you need to verify that both the server and client components are installed properly, are compatible with each other and required server processes are running on the PPT server.

This chapter includes following sections:

- Server Verification
- Client Verification

## **Server Verification**

This section briefly describes how to verify that server component of PPT application is installed completely and is compatible with client component.

Perform following verifications for the PPT server component:

- Check the version of the installed PPT server software component. By issuing the command **pptctl version**. Ensure that it matches with version of client component of PPT application, to avoid client –server compatibility issues. Refer PPT Components Control Script section of the Administrative Scripts chapter for more information.
- Ensure that processes related to the PPT server components such as PostgreSQL RDBMS, Apache and Notification servers as well as PsMon are active and running. By issuing the command **pptctl status**.

## **Client Verification**

This section briefly describes how to verify that client component of PPT application is installed completely and is compatible with server component.

Perform following verifications for PPT client component:

Using recommended browser access the PPT application by invoking the URL

```
https://<ip_address>:<port_number>/
```

```
https://<host_name>:<port_number>/
```
where, *ip\_address* and *host\_name* is the IP address of the machine where PPT server is installed and *port number* is the port number to which apache is listening for the client requests.

- Ensure that PPT log-in page is accessible.
- Log-in to PPT application with the username and password provided by Cisco Support.
- Verify the version of the PPT application by clicking the *About* link from the top navigation bar. It should match with the version of PPT server derived in previous section.
This chapter briefly describes how to configure and administer the PPT application.

Policy Provisioning Tool (PPT) is an element of Cisco Policy Charging and Control (PCC) solution. PPT acts as a GUI based policy management tool used by service providers to design, implement and maintain policies. These policies can be used to provide various services to subscribers as well as control network usage via differential policies for different subscribers.

PPT application provides a GUI based wizard to perform following activities in the policy configuration and management process:

- Mapping attributes to a subscriber profile, this profile will be used as a bench mark for applying policy to existing subscribers.
- Configuring session based usage monitors for the policy.
- Associating single or multiple data plans with the policy.
- Configuring the business logic for the policy using rules, rule bases as well as user defined actions and conditions.
- Generating a summary of the configured policy.
- Committing or transferring the configured policy to relevant IPCF instance.

*Important:* Refer on-line help of PPT application for more information and tasks related to configuration and maintenance of policies as well as configuration of IPCF and SSC instances in the PPT application.

PPT is an integral part of PCC solution and works in conjunction with other PCC components such as Intelligent Policy Control Function (IPCF) and Subscriber Service Controller (SSC) for policy management. PPT administration includes tasks such as:

- Configuring IPCF instances in the PPT application for provisioning IPCF related policy parameters such as QoS profiles or dynamic rules.
- Configuring SSC instances in the PPT application for provisioning SSC related policy parameters such as data plans or subscription tiers.
- Administering users for the PPT application.
- Generating application monitoring information such as audit trail and debug information.

This chapter includes following sections:

- IPCF Setup
- SSC Setup
- User Administration
- Change Password
- Debug Information
- Audit Trail
- SNMP-MIB Traps for PPT

**▄ Cisco ASR 5000 Series Policy Provisioning Tool Installation and Administration Guide**

## **IPCF Setup**

This section describes how to configure an IPCF instance in the PPT application.

The Intelligent Policy Control Function (IPCF) provides policy control and charging rule function in a core network. IPCF acts as a Policy and Charging Rule Function (PCRF), it is supplemented by usage monitoring capability that is enabled by the policies related to data consumption and usage monitoring.

PPT acting as an integral part of the PCC solution, allows service providers to create, update and monitor policies using local libraries of rules and rule bases, as well as Access Point Names (APNs) that exist with Policy Control and Enforcement Function (PCEF).

*Important:* For detailed information and configuration examples of IPCF, refer the *IPCF Administration Guide*.

To configure an IPCF instance in the PPT application, following information is required:

- **IPCF Name**: This is the name of IPCF instance. User can specify any name by which this IPCF instance is to be identified.
- **IP Address**: This is the IP or IOP address for CORBA could communicate with Cisco© chassis running the IPCF instance. This IP address can be retrieved by executing **show orbem status** command on chassis. A sample output of this command is shown below:

```
Service State : On 
Management Functions : FCAPS 
IOP Address : 10.4.10.35 
SSL Port : 12125 
TCP Port : 12126 
Session Timeout : 300 secs 
Max Login Attempts : 3 
IIOP Transport : On 
Number of Current Sessions : 0 
Number of Operations Completed : 504 
Number of Events Processed : 0 
Avg Operation Processing time : 7396 usecs 
  (last 1000) : 7519 usecs
```
 **Port Number**: This is the TCP port over which the CORBA could communicate with an IPCF instance. This port number must be identical to the IIOP port setting on the IPCF. It can also be retrieved using the **show orbem status** command.

*Important:* IP address and Port number of the chassis can be obtained from IPCF administrator.

*Caution:* If PPT and Web Element Manager (WEM) are co-located on single hardware platform, then ensure that WEM is installed before PPT and PostgreSQL component of PPT is **not** listening on port 5432. As this port is reserved for WEM.

 **Application Server ID**: This is the ID by which the PPT instance is identified by IPCF server. The application server id can be retrieved by executing **show orbem client table** command on Cisco© chassis.

 Application server Id is set on the IPCF chassis by executing commands similar to following set of commands using Command Line Interface (CLI) in EXEC Mode:

[local]asr5000#**configure** [local]asr5000(config)#**orbem** [local]asr5000(config-orbem)#**client id** *client\_id* **passowrd** *password*

This information can be retrieved by executing the **show configuration** command. The sample output of this command is shown below:

orbem iiop-transport client id STARENT encrypted password 5c4a38dc2ff61f72

**Caution:** If PPT and WEM are co-located on a single hardware platform, then ensure that, for the CORBA management both PPT and WEM are using different application server ids.

 **Application Server Password**: This is the password set for the ORBEM client configuration as shown in the above sample set of command lines. It is used by PPT application to communicate with the IPCF instance.

> *Important:* Application server ID and password information can be obtained from the IPCF administrator.

 **Node Type**: A PCC deployment can contain multiple IPCF instances, an IPCF instance can be designated as a **Primary** or **Secondary**. At any given instance only one IPCF instance can be designated as Primary, where as multiple IPCF instances can be designated as Secondary. PPT communicates with Primary IPCF instance to exchange information such as PCC and data service, user defined conditions and actions, timedefs and traffic types.

*Important:* An IPCF instance can be configured in the PPT application even if it is not active or manageable, provided that correct values of all the configuration parameters mentioned above are available.

**▄ Cisco ASR 5000 Series Policy Provisioning Tool Installation and Administration Guide**

# **SSC Setup**

This section describes how to configure an SSC instance in the PPT application.

Subscriber Service Controller (SSC) is a component of PCC solution. It acts as a Subscriber Profile Repository (SPR) for maintaining subscriber profile and service usage data. SSC uses centralized Policy Charging and Rules Function (PCRF) along with the SPR data store to assist policy implementation. SSC handles session state and account details information for subscribers. SSC also manages the event notification function for the PCC solution by sending e-mails and text messages to subscribers. SSC interacts with other components of PCC solution such as Customer Relationship Management (CRM), Operation Support System (OSS), and Billing Support System (BSS) for subscriber related information.

PPT interacts with an SSC instance using an XML-RPC interface and HTTP as a data transport mechanism.

To configure an SSC instance in the PPT application, following information is required:

- **SSC Name**: This is name entered to identify the SSC machine where the profile controller of an SSC instance is installed.
- **Main SSC IP Address**: This is the IP address of the host on which SSC profile controller is running.

*Important:* SSC supports geo-redundancy with multiple SSC instances in different geographical locations. Each SSC instance can be accessed by the PPT application, by using IP address of the host on which profile controller of SSC is running. For the PPT application, only one SSC instance can be configured as an **Primary** instance and all other SSC instances are configured as **Secondary**.

- **Port Number**: This is the port using which the XML-RPC could communicate with profile controller interface of the active SSC instance. Default value for this port is 8080.
- **Standby SSC IP Address**: This is the IP address of host machine on which profile controller of the standby SSC instance is running.

**Important:** In a geo-redundant setup, there will be two physical SSCs each addressable with a different IP address. In case of a failover to the redundant SSC, administrator has to manually change the standby node to active in the PPT application. There is no automatic detection of SSC instance fail-over. Once the main node start working normally, administrator has to manually change the node back to Active. Primary SSC can also be active SSC if only the geo-redundancy is configured on SSC. IP address and Port information can be retrieved through the Apache configuration file *httpd.conf* or, it can be obtained from SSC administrator.

**Notification Templates**: Event Notification module of SSC, can be used to create and send the notifications to subscribers. These notifications are mostly related to subscriber"s service usage and policy changes and can be delivered in e-mail as well as text message format. These notifications can be used to inform subscribers regarding execution of threshold, recharge or operator specific events. PPT GUI can be used to create notification templates for e-mail as well as text messages.

**Profile Attributes**: Subscriber profile attributes can be configured using SSC data store. Depending on the business model and available subscriber data, various attributes can be configured for the subscriber profile. These attributes can be used along with rules and rule bases to create relevant polices. Each profile attribute has a unique name and can have multiple expected values. One of the expected value is set as default value.

*Important:* An SSC instance can be configured in the PPT application, even if it is not active or manageable, provided that correct values of all the configuration parameters mentioned above are available.

### **User Administration**

This section briefly describes how to administer users and generate audit trail as well as debug information.

For each user accessing the PPT application, a unique ID and password is provided. PPT application categorizes users as administrator and operator. Administrator user has the privileges to perform all the possible operations in the PPT application, where as only viewing privileges are provided to the operator user. The Operator user can not add, delete, or modify any service or configuration using PPT application.

While adding a new user for the PPT application, the Session Timeout is set for the user. This time is set in number of minutes which ranges from 1 to 1440 minutes. With this session timeout setting, a user session expires when no requestresponse happens between the PPT client and PPT server during the prescribed time interva.In such scenario the user has to login again and initiate a new session to access the PPT application.

**Important:** PPT installation creates a default user. The login credentials of this user can be used to create other users and assign administrator or operator roles to them. It is recommended that you change the password of the default user on first login. Contact Cisco support for the default username and password. The default session timeout for this user is 15 minutes.

The privilege, session timeout, and password for the users added through PPT application can be modified later, however the user ID once configured, is not allowed to be modified.

*Important:* Refer on-line help of PPT application for tasks related to user administration such as adding or modifying user credentials.

### **Change Password**

PPT administrator can reset the application password of any other user using the **Modify** button in User Administration option. A logged-in user can change his or her password using **Change Password** option.

**▄ Cisco ASR 5000 Series Policy Provisioning Tool Installation and Administration Guide**

### **Debug Information**

 The debug information can be used for troubleshooting as well as monitoring purpose. PPT application logs information related to processes associated with its components such as Apache and notification server, PostgreSQL database or Mod\_Python.

Debug Information provides following options to generate this data:

- **Level 1**: Choosing this option, user can access application, installation as well as web server logs. The following is the list of the commands for level 1:
	- **getLogDir**
	- **getFile**
	- **getDirectory**
	- **executeCommand**
	- **getDirectory**
- **Level 2**: Choosing this option user can access all level 1 logs along with database logs.

PPT application generates the **pptsupportDetails.tar** archive containing detailed logs as per the selected level. This tar archive contains certain log files, PPT and PsMon configuration files as well as output of some system commands.

**pptsupportDetails.tar** archive includes following log categories:

- PostgresSQL database log
- Apache web server log
- PPT server installation log

**pptsupportDetails.tar** archive also includes output of following system commands:

- $\bullet$  netstat an
- $\bullet$  ifconfig –a
- $\bullet$  df –k
- ipcs
- ps-eaf

ñ *Important:* For more information on support details refer section Get Support Details Script from chapter Administrative Scripts .

## **Audit Trail**

This section briefly describes an audit trail of user activities in the PPT application.

Audit trail allows you to generate a trail of user activity in the PPT application. Depending upon the business model and assigned privileges, a user can perform following type of activities using PPT application:

- Accessing PPT application by logging in to the PPT server.
- Setting up IPCF and SSC instances in PPT application for communicating with IPCF and SSC deployments.
- Administering users.
- Accessing debug information and audit trail.
- Configuring user defined actions and conditions.
- Configuring rules, profiles and policies.
- Configuring subscription tiers and notification templates.
- Executing various PPT scripts and services.
- Accessing profile attributes QoS profiles and traffic types.

You can generate a time based, operation specific audit trail of activities performed by any user. This audit trail can be generated using following parameters as filters:

- **User Id**: Filters activities performed by user ids. You can list activities performed by all the users by selecting value **Any** for this parameter.
- **Operation Type**: Filters activities performed by the category or type of operations permissible in PPT application.You can list activities performed by all operation categories, irrespective of user"s privilege by selecting value **Any** for this parameter. Depending upon your business model following operation categories are available - login, logout, user administration, IPCF and SSC setup, change password, session, traffic types, configuration of rules, policy, subscription tiers, user defined conditions and actions.
- **Log Severity**: Filters activities by severity of logs associated with the activities. You can list all the activities that are logged, by selecting value **Any** for this parameter. The log severity is categorized as debug, information, warning, error and critical.
- **To**: Filters activities by upper limit or end of date and time stamp associated with the activities. Format of date and time stamp is DD/MM/YYYY HH:MM.
- **From**: Filters activities by lower limit or the beginning of the date and time stamp associated with the activities. Format of date and time stamp associated with the activities is DD/MM/YYYY HH:MM.

*Important:* You can access the record of activities from a particular date up to the last available record in the database, by keeping the **To** field blank and entering a particular date in **From** field. Alternately, you can access the record of all activities from the beginning up to a particular date, by keeping **From** field blank and enter a particular date in **To** field. If both **From** and **To** fields are kept blank then all records in the database are fetched.

An audit trail displays following information:

- **User Id**: Name of the user who has performed this activity.
- **Operation Type**: The category of the activity that was performed.

**▄ Cisco ASR 5000 Series Policy Provisioning Tool Installation and Administration Guide**

- **Time stamp**: Date and time when this activity was performed.
- **Log**: Brief description of the activity.

## **SNMP-MIB Traps for PPT**

This section lists SNMP traps or alarms generated by the PPT application.

Simple Network Management Protocol (SNMP) traps or alarms provide information about the network status to system administrators. Alarms can also be used for troubleshooting the issues. Alarms are classified as critical, warning and informational. They mostly indicate status of various PPT server or client component such as web server or database.SNMP traps are used to manage and monitor the PPT services in the PCC deployment.

Following is the list of supported SNMP traps along with their respective IDs:

í *Important:* For more information on PPT traps, please refer the *IPCF PPT Application MIB* chapter of the *Cisco ASR5000 Series SNMP MIB Reference* guide.

# **Chapter 5 Administrative Scripts**

This chapter lists and briefly describes the administrative scripts provided by PPT application.

Policy Provisioning Tool (PPT) provides various scripts. Most of these scripts perform administrative operations such as database backup, restore, and vacuuming, as well as resetting superuser password. Some scripts provide log information for troubleshooting purpose. All of these scripts, except the PPT Components Control (pptctl) Script, are located in the "*scripts*" folder in the PPT installation directory <*PPT\_install\_dir*>.

This chapter includes information on the following scripts:

- PPT Components Control Script
- Set Superuser Password Script
- Database Backup and Restore Script
- Update Backup Interval Script
- Database Cleanup Script
- Database Vacuum Script
- SNMP Target Configuration Script
- Get Support Details Script

ñ

*Important:* The user must have PPT administrator privileges to execute these scripts.

## **PPT Components Control Script**

PPT Components Control (pptctl) script is used to control the PPT components by performing following operations:

- start: Starts the specified process or all processes.
- stop: Stops the specified process or all processes.
- **restart**: Restarts the specified process or all processes.
- **forcestop**: Forcefully stops the specified process or all processes.
- status: Checks current status of the specified process or all processes.

*Caution:* If a process name is not mentioned along with the action, then the respective action is taken for all processes related to policy provisioning application.

### **Syntax**

```
pptctl [ postgres | apache | psmon | notif_server | monitor_server| scheduler ] [ start | 
stop | restart | forcestop | status ] | [ version ] | [ --help ]
```
### **-- help**

This option describes script usage.

```
postgres [ start | stop | restart | forcestop | status ]
          start/ stop/ restart/ forcestop the Postgres server.
```

```
apache [ start | stop | restart | forcestop | status ]
          start/ stop/ restart/ forcestop the Postgres server.
```

```
psmon [ start | stop | restart | forcestop | status ]
          start/ stop/ restart/ forcestop the Process monitor.
```

```
notif_server [ start | stop | restart | forcestop | status ]
          start/ stop/ restart/ forcestop the Notification server.
```
### **version**

Displays the version of currently installed PPT application.

### **Usage Description**

Execute the following script to start all the services associated with PPT application:

### **./pptctl start**

The sample output is displayed below:

Starting Postgres Server ... Starting Apache Server ... Starting Notif Service ...

**▄ Cisco ASR 5000 Series Policy Provisioning Tool Installation and Administration Guide**

Starting Monitor Server ... Starting Scheduler... Starting PSMon Service...

Execute following script to view version of installed PPT application:

### **./pptctl version**

The sample output is displayed below:

Policy Provisioning Tool (version 12.1.36.0)

Execute the following script to stop the Apache Web server by force:

**./pptctl apache forcestop**

The sample output is displayed below:

This will stop all currently running apache requests, if any.

Stopping apache...

### **Set Superuser Password Script**

This script is used to reset the superuser password in the Policy Provisioning Tool (PPT) database.

### **Syntax**

```
./set_superuser_password [ --help ]
```
#### **--help**

This option describes script usage.

### **Usage Description**

A user with administrative privileges can execute this script without any options, as shown below:

#### **./set\_superuser\_password.sh**

The script prompts the user to enter a password. This password is stored in the database. The sample output is shown below:

Please enter the password for superuser. password:*new\_password* Password for superuser changed successfully.

*Caution:* If an existing password is specified, when prompted to enter the new superuser password, following messages are displayed:

Password update for superuser failed.

New password cannot be same as old password.

### **Database Backup and Restore Script**

This script is used to perform PPT database backup and restore operations.

### **Syntax**

```
backupAndRestore.sh [ --help ] | [ backup backup_dir_path ] | [ restore ]
```
**--help**

This option describes script usage.

#### **backup**

Takes the backup of the PPT database and configuration files including *ppt.cfg* and *psmon.cfg* and stores it in *backup\_dir\_path*directory .

#### **restore**

Restores PPT database and configuration files such as *ppt.cfg* and *psmon.cfg* . For this restore operation, this script prompts for a backup filename. Provide absolute path for the backup file that is to be restored.

*Caution:* To restore the database no other parameters except **restore** are required.

### **Usage Description**

Execute this script with listed options. For backup option <*backup\_dir\_path*> is mandatory. The script generates backup of PPT database and application configuration files. It creates a tar ball and compresses these files. This tar archive is created at the location specified by the user.

Backup and restore operations for the PPT application:

- Can be performed on the same version of PPT application, i.e. If backup is generated from the version x.y of PPT application then it can be restored on version x.y only.
- Are permitted across the platform , i.e. back-up can be generated from the application on Solaris platform and this back-up can be restored on the Linux platform and vice versa
- Upon execution this script generates complete back-up, incremental back-up feature is not enabled for this version of PPT application.

 SNMP traps are generated to indicate un-successful backup. Details of traps can be found in Trap Details table below. For detailed information regarding SNMP traps, refer *CISCO-PPT-MIB.txt* file located at the *<PPT-install-dir>/mib/* directory. SNMP traps are generated for specific error conditions and success or failure messages for these operations are recorded.

### **Table 2. Trap Details**

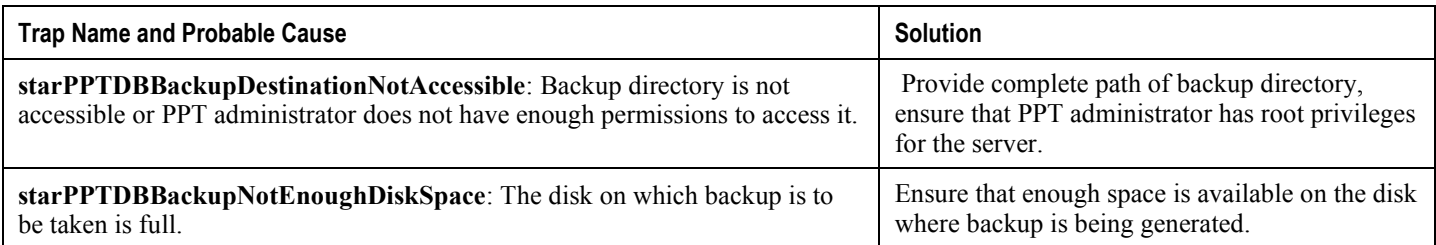

For example, to generate backup of the database, execute the following command:

**./backupAndRestore.sh backup** *backup\_dir\_path*

This command generates backup of PPT database and copies configuration for PPT application and PSMon, by generating a tar archive. This tar file is created at the location *backup\_dir\_path*

### **Running the Backup and Restore script via CRON**

During PPT installation a cron entry for backup script is added.Default backup time interval is configured as 1 day. This time interval can be modified using the script: *<PPT-install-dir>/scripts/updateBackupInterval.sh*. By default backup is generated at midnight each day. If backup interval is modified by user, then backup operation will be performed at following time intervals:

- hourly start of the hour
- daily at midnight
- weekly at midnight on the weekday configured by user
- monthly- at midnight on 1st day of month

### **Update Backup Interval Script**

This script is used to update the database backup interval in the CRON utility. This interval is configured for the regular database backup.

#### **Syntax**

```
updateBackupInterval.sh [ --help ]
```
**--help**

This option describes script usage.

### **Usage Description**

Execute the script without any option. For example:

#### **./updateBackupInterval.sh**

The script prompts user to specify backup interval. The valid options include: **1** - hourly, **2** - daily, **3** - weekly, and **4** - monthly. If weekly option is selected then, the script prompts for the day of week on which to generate the backup. In such case the valid options are: 0 - Sun, 1 - Mon, 2 - Tue, 3 - Wed, 4 - Thu, 5 - Fri, and 6 - Sat. Depending on the user input, backup interval in cron entry for PPT backup is modified. The sample output is shown below:

```
======================================= 
Please select any one of the following 
options for backup interval 
1 - hourly 
2 - daily 
3 - weekly 
4 - monthly 
======================================= 
Enter your option and press [ENTER]:3
[0]Sun, [1]Mon, [2]Tue, [3]Wed, [4]Thu, [5]Fri, [6]Sat 
Enter the weekday and press [ENTER]:1
Cron updated successfully. Crontab contents are as follows 
0, 5, 10, 15, 20, 25, 30, 35, 40, 45, 50, 55 * * * * sh
/root/users/ppt//cronjobs/sessCleanup.sh
```
**Cisco ASR 5000 Series Policy Provisioning Tool Installation and Administration Guide ▄**

0 0 \* \* 1 /root/users/ppt//scripts/backupAndRestore.sh backup /root/users/ppt/backup\_dir

### **Database Cleanup Script**

This script is used to perform the cleanup of PPT database. However the cleanup is performed for the Audit table only.

### **Syntax**

```
dbcleanup [ --days number_of_days ] | [ --help ]
```
**--help**

This option describes script usage.

### **--days**

Number of days for which the data is to be retained. Default is 30 days, minimum is 2 days, and maximum is 30 days. Therefore the *number\_of\_days* ranges from 2 to 30.

#### **Usage Description**

Execute this script with the **--days** option followed by the number of days for which records are to be retained. For example, to delete all records older than 5 days use following command:

#### **./dbcleanup.sh --days 5**

If the script is executed without any option, it asks for confirmation to delete data older than 30 days. To change this number of days, enter 'yes'. Enter the number of days for which the data is to be retained. Script deletes records from the database that are older than the specified number and displays success or failure message.

Sample output, generated without any option is given below:

Number of days prior to which data is to be deleted is not specified. Using default value: 30 days. Do you want to change the number of days? (yes/no):*yes* Number of days:*5* 30 records deleted from database, which were older than 5 days.

*Caution:* Data purged by executing this script will not be recovered.

### **Database Vacuum Script**

This script is used to perform the vacuuming on PPT database.

### **Syntax**

```
vacuum [ --help ]
```
**--help**

This option describes the script usage.

### **Usage Description**

Execute the script without any option. For example:

### **./vacuum.sh**

It asks for confirmation. If you wish to continue then, enter "yes". Script performs vacuum operation on the database and displays success or failure message. The sample output is shown below:

```
Vacuumimg will be done for database. 
Proceed (yes/no):yes
Password:postgres_password
Vacuum was done successfully.
```
**Caution:** When prompted for the password, if you enter an incorrect password to access Postgres database, then following message is displayed:

Vacuum operation failed: vacuumdb: could not connect to database pptdb: FATAL: password authentication failed for user "pptadmin".

### **SNMP Target Configuration Script**

This script is used to add as well as delete SNMP targets to PPT database. These targets are used by Notification Server (NotifServer) to send traps.

### **Syntax**

```
configSnmpTarget.sh [ --help ]
```
**--help**

This option describes the script usage.

```
Usage Description
```
Execute this script without any option. For example:

```
./configSnmpTarget.sh
```
The script displays a list of SNMP targets currently configured in database and prompts the user to **Add** or **Delete** a target or to **Exit** this script. Choosing **Add** option prompts the user for IP address, port, SNMP version 1 or SNMP version 2c and community name. Choosing **Delete** option prompts user for IP address and port value. Depending on success or failure, appropriate message is displayed.

**Important:** Maximum of five SNMP targets can be configured.

The sample output of this script is shown below:

```
The list of SNMP targets configured is as follows. Maximum of 5 targets 
can be configured. 
            =================================================== 
IP address - Port number - SNMP version - Community 
  =================================================== 
127.0.0.1 - 162 - 1 - public
Select option to Add/Delete SNMP target (Add/Delete/Exit):Add
Please enter SNMP target details 
IP address:1.2.3.4
Port: 667
SNMP version (1 / 2c):2c
Community: test
```
SNMP target added successfully The list of SNMP targets configured is as follows. Maximum of 5 targets can be configured. =================================================== IP address - Port number - SNMP version - Community =================================================== 127.0.0.1 - 162 - 1 - public  $1.2.3.4 - 667 - 2c - \text{test}$ 

Select option to Add/Delete SNMP target (Add/Delete/Exit): *Exit*

**▄ Cisco ASR 5000 Series Policy Provisioning Tool Installation and Administration Guide**

### **Get Support Details Script**

This script is used to collect support details information for the PPT application.

Purpose of this script is to collect debug information for PPT application. It collects different log files and captures output of certain system commands that would help in troubleshooting of a particular issue. This script collects required information and prepares a *gzip* file named *<project\_name>supportDetails.tar.gz* file in the */tmp* directory.

**Important:** While reporting any issue with PPT application, attach this *gzip* along with the problem report (PR).

The *gzip* file name and the directory in which this *gzip* file is created, are configurable via an XML file

### **Syntax**

```
./getSupportDetails.pl [ --level = level_number ] [ --xmlfile = xml_filename ] [ --
outputDir = outpur_dir_path ] [ --verbose ] [ --help ]
```
#### **--level =** *level\_number*

Specifies the debug level to be executed. Default: 1 and Max: 2. Level 1 debug includes following information:

- Recent log files
- Current status of the product indicating whether it is in active or hanged state.
- Current Config files of the product
- Installation logs
- Database logs, if available
- Web server logs, if available
- Operating system information. For Solaris, it collects the OS version and patch information and for Linux, only OS version is captured
- Crontab entries
- Output of following commands, depending upon the configuration:
	- netstat -an
	- ifconfig -a
	- $\bullet$ df -k
	- $\bullet$ ipcs
	- ps -eaf

Level 2 debug includes logs from level 1 along with the database dump.

### **--xmlfile =** *xml\_filename*

Specifies the XML file to be used to collect the log information. Default xml file is **getSupportDetails.xml** located in same directory as the script. This XML file allows the user to configure the *gzip* file name and directory where gzip file is to be stored.

**Caution:** Do not update or change any other configuration parameters in this XML file, as it may lead to un-expected results.

### **--outputDir =** *output\_dir\_path*

Uses specified directory *output\_dir\_path* as destination to collect logs. Default: */tmp/* as output directory to collect logs.

### **--verbose**

Displays information of the logs being collected.

**--help**

This option describes the script usage.

### **Usage Description**

To execute this script for level 2 debugging with XML file name testXML, execute the following command:

**./getSupportDetails.pl --level**=*2* **--xmlfile**=*/tmp/testXML.xml*

# **Chapter 6 Troubleshooting the PPT**

You may face issues while working with a Policy Provisioning Tool (PPT) application, as well as while installing or uninstalling it. For troubleshooting such issues PPT application provides following categories of support data:

- Installation logs
- Running logs
- Audit Trail
- Debug Information

Following log files can also be used for troubleshoot issues related to PPT GUI, database and installation respectively:

- Console.log
- Postgres.log
- PPT Installer.log

*Important:* These files are stored in *../users/ppt/install\_logs/<PPT\_version>* directory.

Following troubleshooting sections provide information about possible cause and work around if available for such issues. The issues are categorized as:

- Issues Pertaining to Installation
- Issues Pertaining to PPT Startup
- Issues Pertaining to Login
- Issues Pertaining to the Web Browser
- Issues Pertaining to CORBA Communication
- Issues Pertaining to the Process Monitor (PSMON)
- Issues Pertaining to XML-RPC Communication
- Issues Pertaining to Uninstallation

# **Issues Pertaining to Installation**

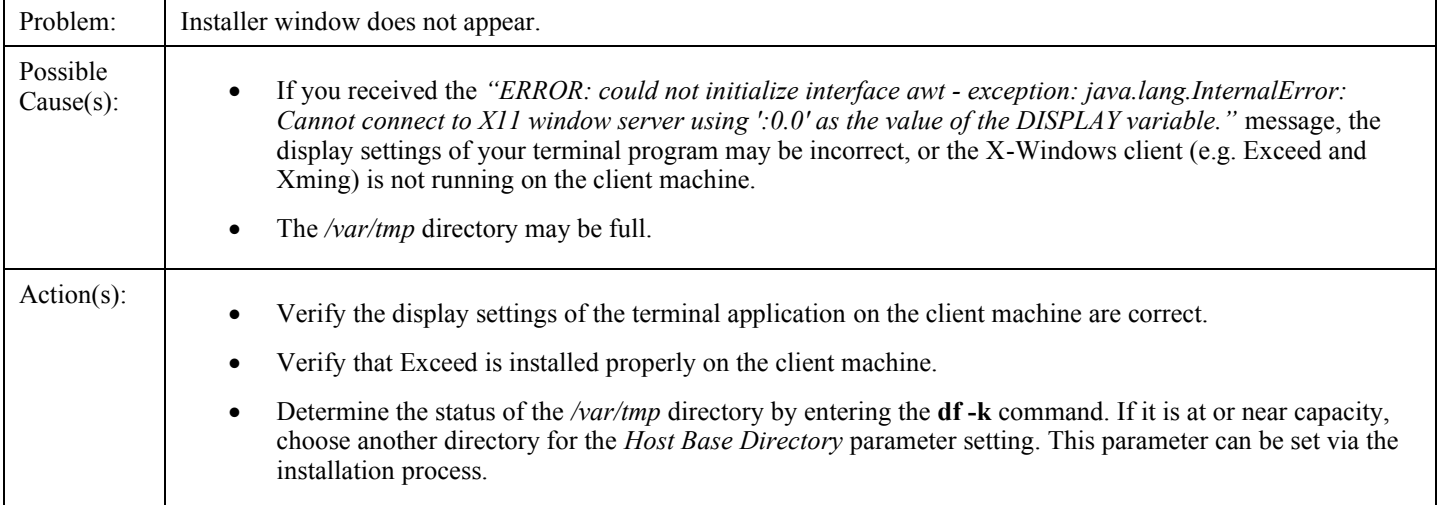

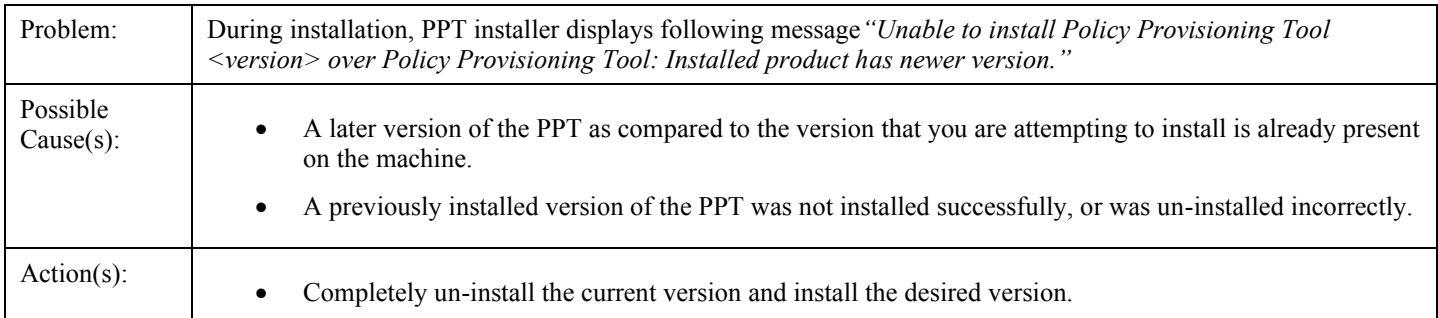

# **Issues Pertaining to PPT Startup**

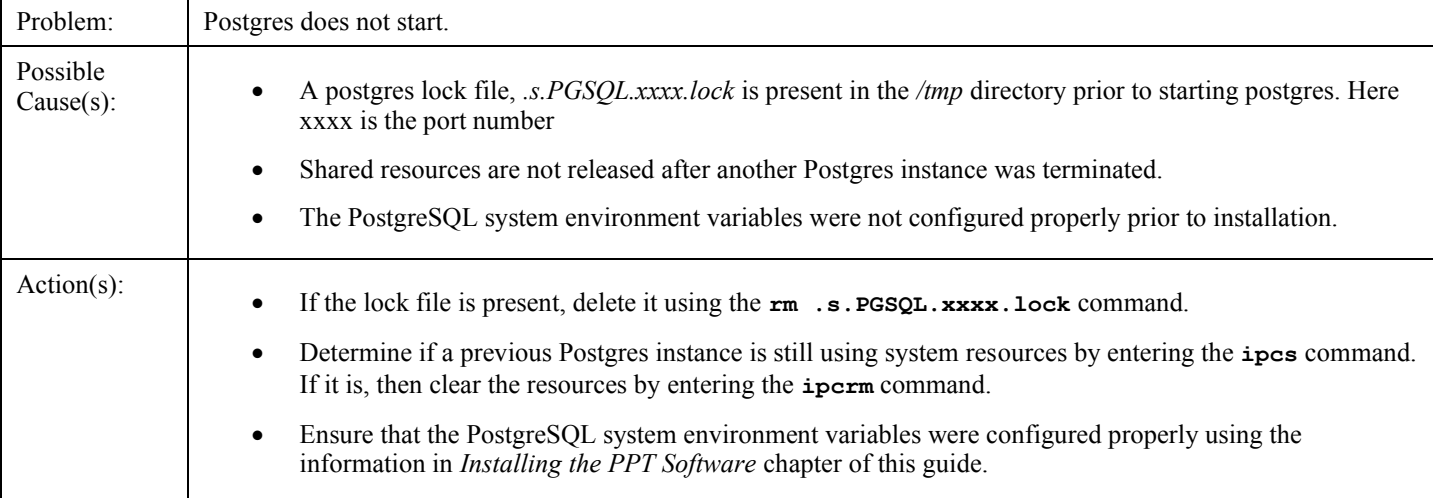

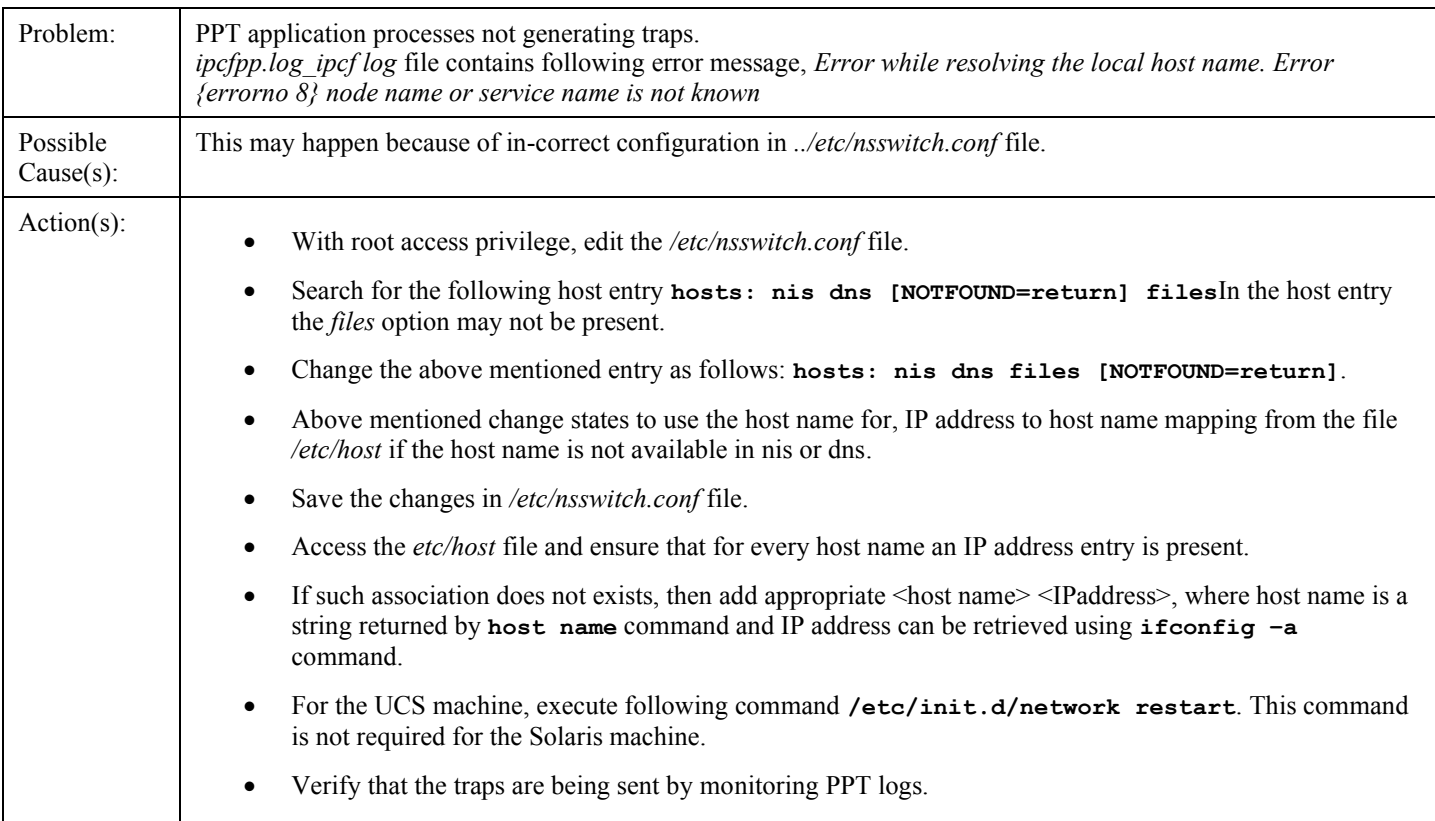

# **Issues Pertaining to Login**

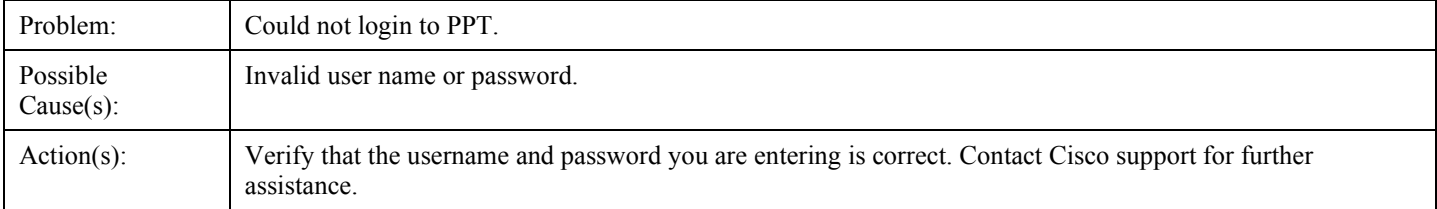

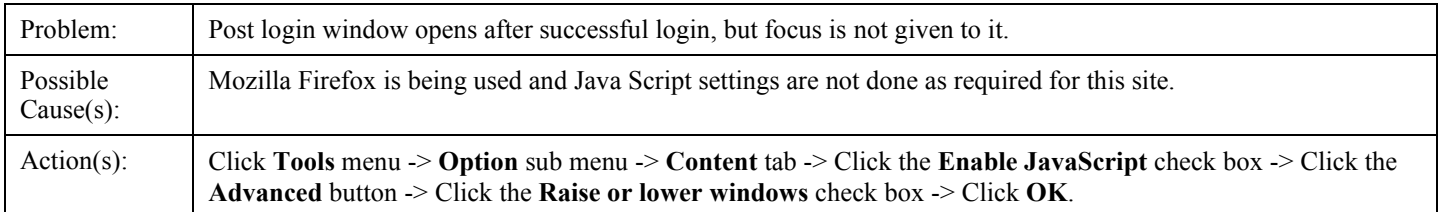

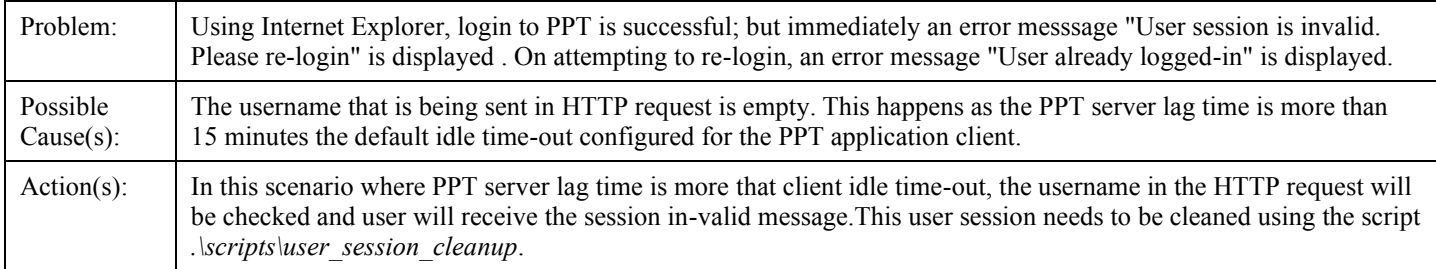

# **Issues Pertaining to the Web Browser**

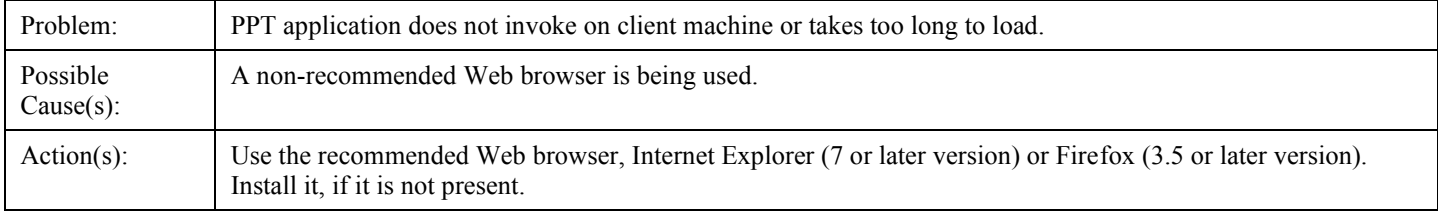

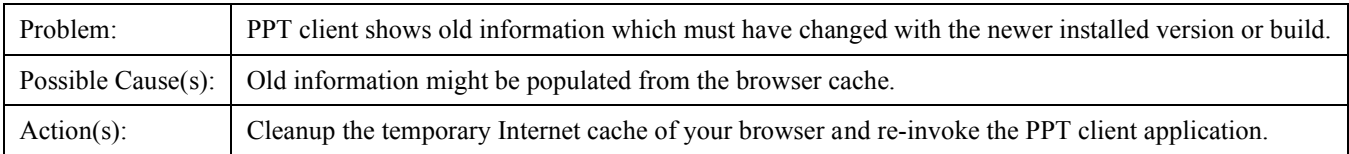

# **Issues Pertaining to CORBA Communication**

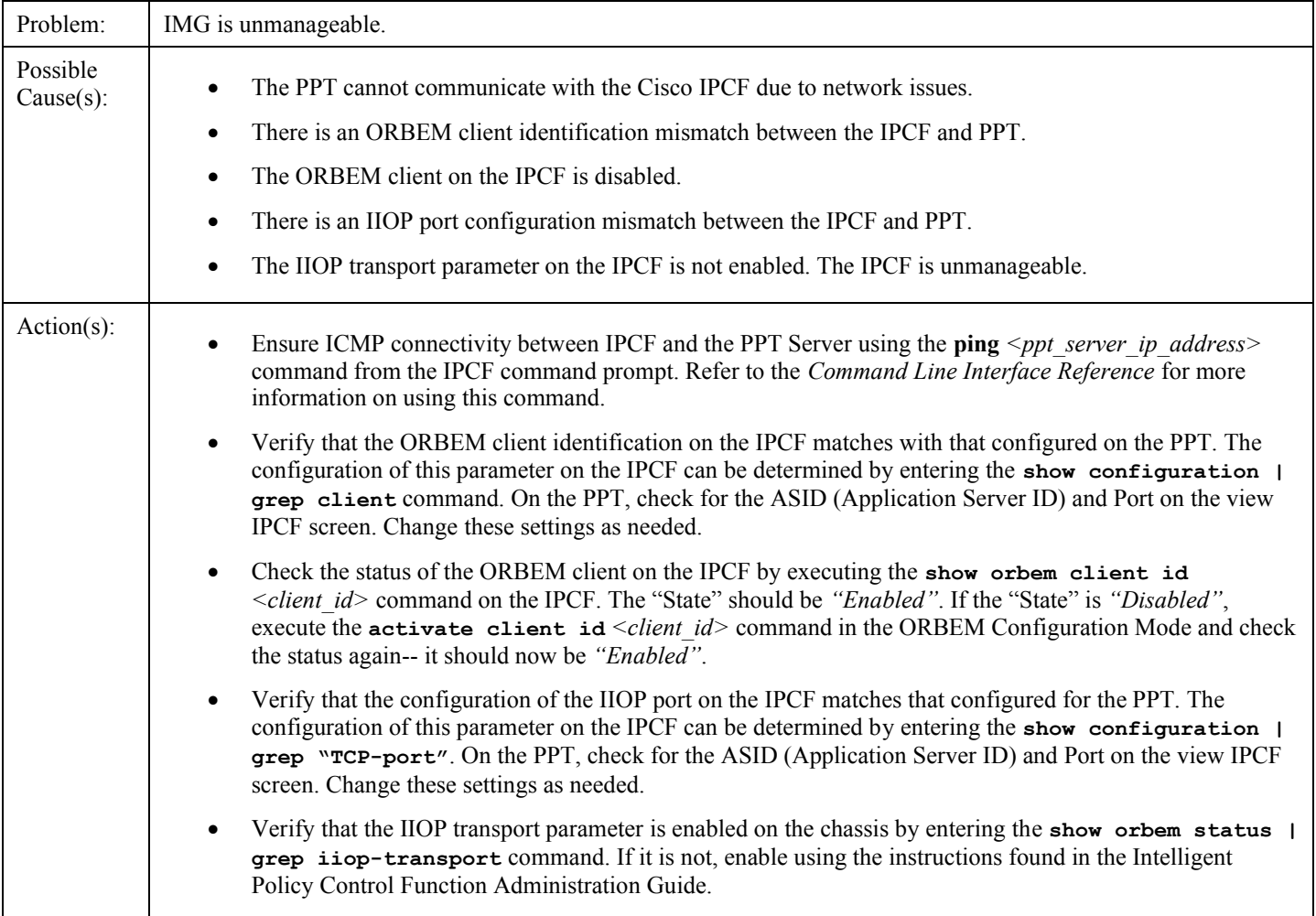

# **Issues Pertaining to the Process Monitor (PSMON)**

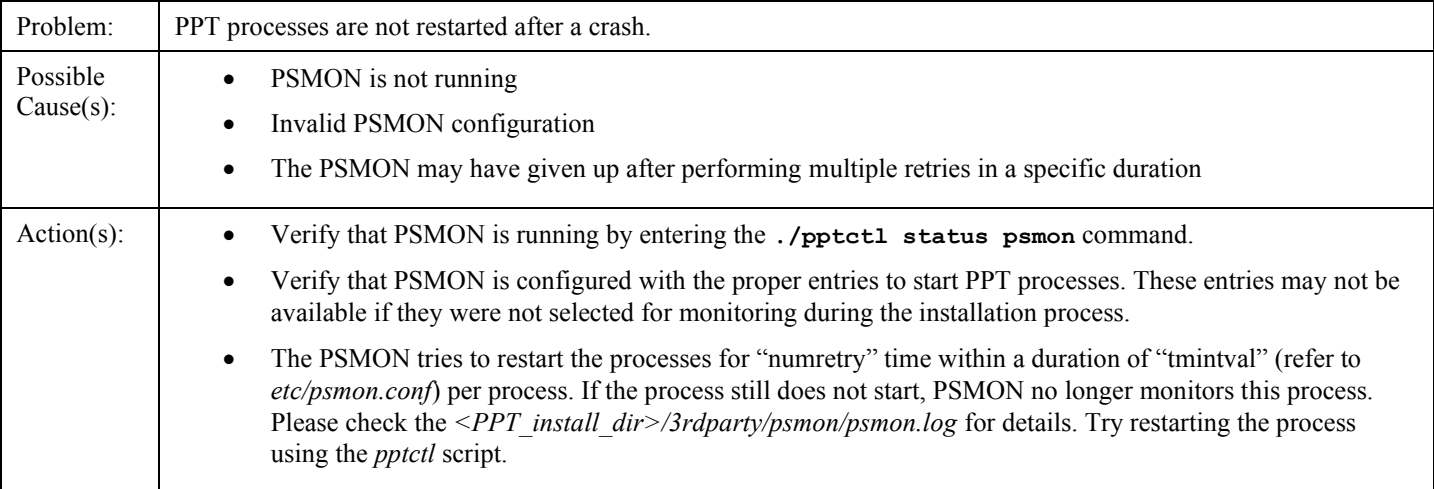

# **Issues Pertaining to XML-RPC Communication**

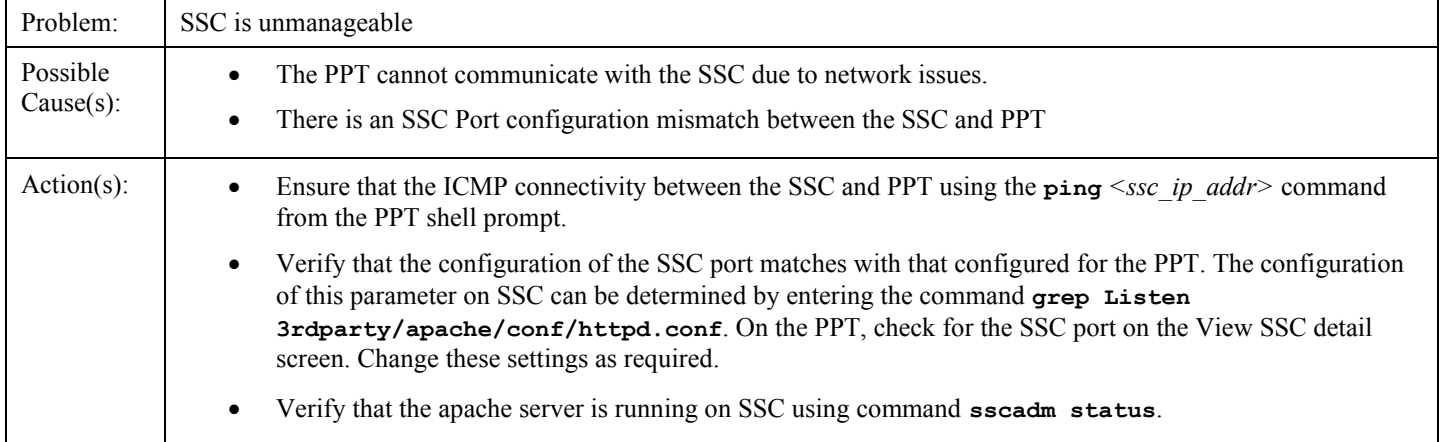

**▄ Cisco ASR 5000 Series Policy Provisioning Tool Installation and Administration Guide**

# **Issues Pertaining to Uninstallation**

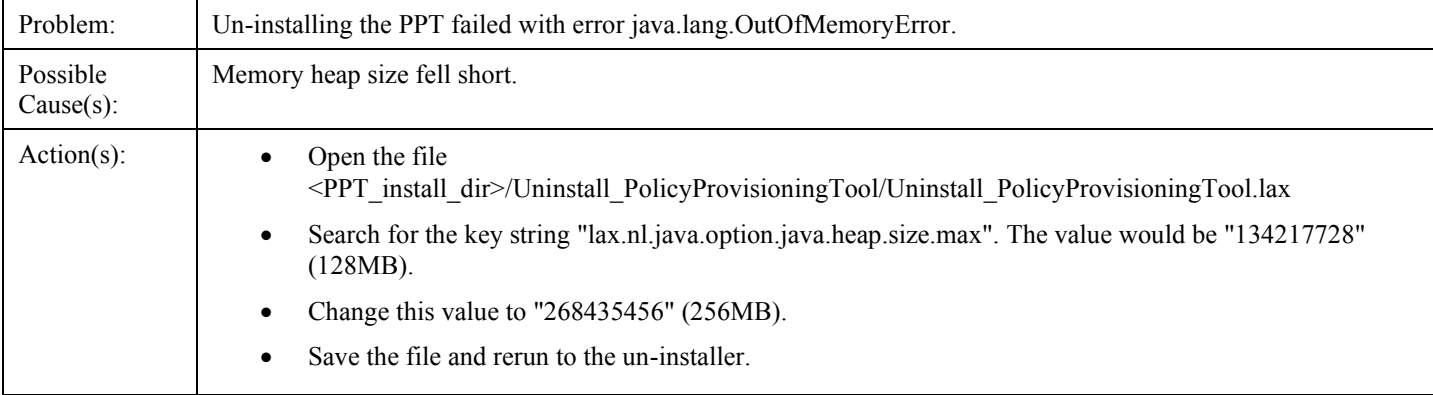
# **Chapter 7 PPT Logs**

This chapter briefly describes various log files maintained by PPT application.

These log files can be used for troubleshooting and monitoring the PPT application. This chapter includes the following sections:

- Installation Logs
- Running Logs

ì *Important:* The default log severity level is set to warning. PPT administrator can change this severity by updating the **LOG\_LEVEL** in the ppt.cfg file located at the */etc* directory.

## **Installation Logs**

This section briefly describes PPT installation logs.

Installation logs are created during the installation of PPT server software. These logs are maintained in *<Install\_logs>* directory inside PPT installation directory. PPT segregates the installation logs as per version of installed PPT application. For example if xx.x is the version installed PPT application, then installation logs for this version are maintained in *../ppt/Install\_logs/xx.x* directory.

PPT installation logs are categorized as:

- console logs
- postgres logs
- PPT Installer logs

Following is the list of log files created at the time of installation in the xx.x.x.x.x directory:

- console log
- postgres log
- PPT Installer log
- PolicyProvisioningTool\_InstallLog.log

#### **Console.log**

This log file is generated by the PPT installer and contains messages redirected from STDERR and STDOUT.

#### **postgres.log**

Postgres log files capture installation log for the Postgres database component of PPT application. These log files are stored in *<ppt\_install\_dir>/3rdparty/postgres/pg\_log* folder. These log files are labeled as **postgresql-%Y-%m-%d\_%H%M%S.log**, where %Y, %m, %d, %H, %M, %S indicates year, month, day, hour, minute and seconds respectively. Rollover support is enabled for this log file which means that once the log file reaches 10 MB a new log file is created. PPT application can maintain up to 10 such log files.

*Important:* It is highly recommended not to modify the log file name, log file location in the Postgres configuration file located at, *<ppt\_iinstall\_dir>/3rdparty/postgres/data/postgresql.conf*. Such modifications may lead to un-expected behavior of logging functionality as well as installation and upgrade of PPT application.

#### **PPT\_Installer.log**

This log file is generated by the **InstallAnyhere** module and contains details regarding installation steps and actions performed by this module.

### **PolicyProvisioningTool\_InstallLog.log**

This log file is generated by InstallAnywhere and captures all events of installation process. It contains logs pertaining to the extraction of files from installer binary and records success or failure status of each event. This file is created in <*PPT\_install\_dir*> directory. Later on during upgrade this file is moved to <*/PPT\_install\_dir>/Install\_logs/xx.x.xx.x* directory where xx.x.xx.x stands for the PPT version being upgraded.

*Important:* The PolicyProvisioningTool\_InstallLog.log log file corresponding to the current PPT software installation is stored at the PPT installation directory <*PPT* install dir>, however this log file is moved inside the xx.x.xx.x folder once the PPT software is upgraded to different version.

# **Running Logs**

Running logs are created and maintained by PPT server for all the services and processes that are currently active.

Running log files are automatically created and maintained by PPT application in the */<PPT\_install\_dir>/server/logs* directory.

Following is the list of running log files:

- ipcfpp.log\_ipcfpp
- ipcfpp.log\_ipcfpp.lock
- traceback\_info.log
- scheduler.log scheduler

### **ipcfpp.log\_ipcfpp**

This file contains PPT logs generated via Apache and PPT scripts.

### **ipcfpp.log\_ipcfpp.lock**

This is a lock file being used by PPT logger. It is for internal use by the PPT logger and is of no use for other PPT users.

### **traceback\_info.log**

This file is used to log trace back generated when an exception occurs in PPT.

### **scheduler.log\_scheduler**

This file contains the logs generated by the scheduler process of PPT application. Scheduler process is used for synchronizing the IPCF and SSC instances.

# **Chapter 8 Upgrading the PPT Software**

This chapter provides the procedure to upgrade Policy Provisioning Tool (PPT) application using GUI-based as well as the console-based methods.

**Important:** Only users with root level privileges can perform upgrade.

PPT application upgrade is an automated procedure to replace an existing version of PPT application by a later or higher version.This procedure is performed bye PPT installer program. During upgrade procedure, if PPT application is already installed, then the installer displays appropriate message indicating version of existing PPT installation. In such case installer provides a choice either to continue with upgrade procedure or to abort it.

PPT application does not provide any automated mechanism to revert to its earlier version. This can be achieved by uninstalling existing PPT application and installing the earlier version. Refer chapters *Uninstalling PPT Software* and *Installing PPT Software* for detailed instructions.

**Caution:** Un-installing PPT application removes PPT database related files from the deployment. However, PPT back-up containing database dump and PPT configuration files, that are updated every mid-night by default, are not removed during un-installation process if they are located outside PPT installation directory. These backup files are compatible with version of PPT application and cannot be used with earlier or later versions of PPT application.

This chapter includes the following sections:

- Unpacking the PPT Files
- Performing the PPT Upgrade

# **Unpacking the PPT Files**

PPT installation package is archived as a single zipped file with a .zip extension. You need to copy this file on PPT server and then extract it.

Following task describes how to extract PPT installer:

- **Step 1** Access the directory in which the PPT installer archive is copied.
- **Step 2** Unzip the file by issuing following command:

unzip <*file\_name*>.zip

The *file\_name* is name of the downloaded PPT installation archive. For Linux machine, the file name is *ppt* <version\_number>\_rhel\_x86.zip; and for Sun Solaris machine, the file name is *ppt\_<version\_number>solaris\_sparc.zip*.

PPT installation archive contains following files:

- README
- setup.bin
- inst

# **Performing the PPT Upgrade**

This section provides information about available upgrade methods and how to use them to upgrade an existing PPT application.

This section contains following sub-sections:

- Available PPT Upgrade Methods
- Upgrading PPT Using the GUI-based Installation Wizard
- Upgrading PPT Using the Console-based Installation Wizard

### **Available PPT Upgrade Methods**

An existing PPT application along with its components such as Apache web server, PostgreSQL database engine, Notification sever and PsMon can be upgraded using either a GUI based or a console based method.

**GUI-based Upgrade:** This is commonly used upgrade method. Following are the requirements for GUI-based upgrade:

- Administrative access to the PPT server and attached display terminal, with active X-Windows application such as Xming or eXceed.
- Network connectivity to PPT server via Telnet or SSH, using some X-Windows client on remote workstation.

**Console-based Upgrade:** This upgrade method is used when either X-Windows application or remote network connectivity to PPT server using Telnet or SSh is not available.

### **Upgrading PPT Using the GUI based Installation Wizard**

Following task describes how to upgrade PPT application using GUI based method:

- **Step 1** Access the directory where extracted PPT installation files are located.
- **Step 2** Execute the following command to start PPT setup:

./setup.bin

The PPT Installer screen appears:

- **Step 3** Click **Next** to proceed. PPT installer checks for any existing version of the PPT software. If such version is found, then following dialog box opens:
- **Step 4** Click **Yes** if you want to continue with upgrade.
- **Step 5** Follow instructions displayed by PPT installer to configure and update required parameters. Refer *GUI Based Installation Parameters* table from *Installing the PPT Software* chapter, for descriptions of configurable parameters.
- **Step 6** Click **Done** to exit the GUI-based installation wizard.

After completion of upgrade process, you can access PPT application GUI by entering following URL in the address bar of the browser in client machine:

**https://<ip\_address>:<port\_number>/**

**Cisco ASR 5000 Series Policy Provisioning Tool Installation and Administration Guide ▄**

**https://<host\_name>:<port\_number>/**

where *ip\_address* and *host\_name* is the IP address of the machine where PPT server software is installed and *port\_number* is the number of port to which apache is listening for the client requests. Installer assumes the default port if *port* number is not provided with URL.

*Important:* Contact Cisco support for default Username and Password in order to login to the PPT application after the upgrade.

### **Upgrading PPT Using the Console based Installation Wizard**

Following task describes how to upgrade PPT application using console based method:

- **Step 1** Access the directory where extracted PPT installer archive is located.
- **Step 2** Execute the following command to start setup file:

./setup.bin -i console

PPT installer displays a series of messages as shown below:

Extracting the JRE from the installer archive... Unpacking the JRE... Extracting the installation resources from the installer archive... Configuring the installer for this system's environment... Launching installer... Preparing CONSOLE Mode Installation... . . . . . . . . . PRESS <ENTER> TO CONTINUE: **Step 3** Press the "Enter" key to proceed. A series of messages appear as shown below: User Checking... Upgrade Checking... Version number <xx.x.xx.x> of the software is already installed on the System.

Do you want to upgrade it? (Y/N):

**Step 4** Enter "Y" (Yes) to proceed with upgrade.

**▄ Cisco ASR 5000 Series Policy Provisioning Tool Installation and Administration Guide**

**Step 5** Follow the instructions displayed by PPT installer to configure and update required parameters. Refer *GUI Based Installation Parameters* table from Installing the *PPT Software chapter* for description of configurable parameters.

After successful upgrade, PPT installer displays following messages:

Install Complete ---------------- Policy Provisioning has been successfully installed to: /users/<*ppt\_install\_dir*> Installation log file "/PolicyProvisioning\_InstallLog.log" can be viewed from the same location. Start Policy Provisioning component as: cd /users/<*ppt\_install\_dir*> ./pptctl start ./pptctl stop

After completing the upgrade process, you can access PPT application GUI by entering following URL in the address bar of the browser in client machine:

```
https://<ip_address>:<port_number>/
https://<host_name>:<port_number>/
```
where *ip* address and *host* name is the IP address of the machine where PPT server software is installed and *port\_number* is the port number to which apache is listening for the client requests. Installer assumes default port, if port number is not provided with the URL.

*Important:* Contact Cisco support for default Username and Password in order to login to the PPT application after installation.

# **Chapter 9 Uninstalling the PPT Software**

This chapter provides step-by-step procedure to un-install PPT application using console as well as GUI based uninstallation wizard.

This chapter includes the following sections:

- Uninstallation Methods
- GUI Based PPT Uninstallation Wizard
- Console Based Uninstallation Method

**Caution:** Un-installation removes PPT database related files from the server. However, PPT back-up files such the database dump and PPT as well as PsMon configuration files, that are updated every mid-night by default, are not removed during un-installation process, if these files are located outside PPT installation directory. These backup files are compatible with version of PPT application and cannot be used with earlier or later versions of PPT application.

## **Uninstallation Methods**

This section describes the methods that can be used to un-install PPT application.

The PPT application along with its components such as the Apache web server and PostgreSQL database engine, can be un-installed using either a GUI based or a console based method.

**GUI based method:** This is commonly used un-installation method. Following are the requirements for GUI-based uninstallation:

- Administrative access to the PPT server and attached display terminal, with an active X-Windows application such as Xming or eXceed.
- Network connectivity to PPT server via Telnet or SSH, using some X-Windows client on remote workstation.

**Console based method:**This un-installation method is used when, neither X-Windows application nor remote network connectivity to the PPT server using Telnet or SSh is available.

í *Important:* PPT installation and un-installation method are not interdependent, i.e PPT application can be installed using GUI and un-installed using console and vice versa.

# **GUI Based PPT Uninstallation Wizard**

This section provides instructions for un-installing the PPT application using a GUI based un-installation method.

ñ **Important:** The un-installation process must be executed by a user with root access privileges. This process removes all the database entities pertaining to the build that is being un-installed. After uninstallation, it is not possible to recover these database entities.

- **Step 1** Log into the server on which PPT application is installed, using root username and password.
- **Step 2** Default installation directory is */users/ppt*, access this directory by entering following command:

cd /<*ppt\_install\_dir*>

**Step 3** Access */Uninstall\_PolicyProvisioningTool* sub-directory by entering the following command:

cd Uninstall\_<*ppt\_install\_dir*>

**Step 4** Execute the un-install script by entering the following command:

./Uninstall\_<*ppt\_install\_dir*>

Uninstall Policy Provisioning Tool screen appears as shown below:

- **Step 5** Click **Next**. Un-installation wizard identifies the processes to be stopped.
- **Step 6** Click **Next** and follow the instructions.
- **Step 7** Click **Finish** to complete the un-installation process.

## **Console Based Uninstallation Method**

This section provides instructions for un-installing the PPT application using the console-based un-installation method.

í *Important:* The un-installation process must be executed by the user with root access privileges. This process removes all the database entities pertaining to the build that is being un-installed. After un-installation, it is not possible to recover these database entities.

- **Step 1** Log into the server on which the PPT application is installed. Use the root username and password.
- **Step 2** Access the directory in which PPT is installed, the default installation directory is */users/ppt*, by entering the following command:

```
cd /<ppt_install_dir>
```
**Step 3** Access the */Uninstall\_PolicyProvisioningTool* sub-directory by entering the following command:

```
cd Uninstall_<ppt_install_dir>
```
**Step 4** Execute the un-install script by entering the following command:

./Uninstall\_PolicyProvisioningTool -i console

Console based un-installation displays a welcome message.

- **Step 5** Enter N to proceed. A message appears listing the application processes to be un-installed.
- **Step 6** Enter N to proceed with the un-installation. A number of messages are displayed indicating the progress of uninstallation process.
- **Step 7** Press **Enter** to complete the un-installation process.